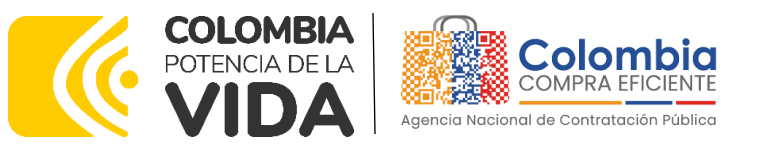

# AGENCIA NACIONAL DE CONTRATACIÓN PÚBLICA -COLOMBIA COMPRA EFICIENTE-2023

#### **Subdirectora de Negocios (E)** Sandra Milena López López

Subdirectora de Gestión **Contractual** Nohelia del Carmen Zawady Palacio

Subdirector de Información y **Desarrollo Tecnológico (IDT)** Carlos Francisco Toledo

Subdirectora de Estudios de Mercado y Abastecimiento **Estratégico (EMAE) (E)** María del Pilar Suárez Sebastián

Asesora Experta de Despacho<br>María del Pilar Suárez Sebastián

Asesora de Planeación, Políticas Públicas y Asuntos Internacionales Claudia Taboada Tapia

Asesor de Comunicaciones Estratégicas Ricardo Pajarito Mondragón

Asesora Experta de Despacho Sandra Milena López López

Asesora de Control Interno Judith Gómez Zambrano

# **Director General**

Stalin Ballesteros García

**Secretaria General** Jenny Fabiola Páez Vargas

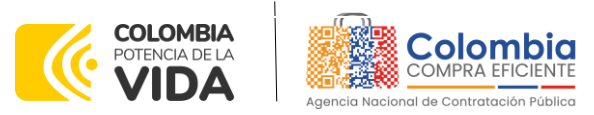

**CÓDIGO:** CCE-GAD-GI-66 **VERSIÓN:** 01 DEL 11 DE DICIEMBRE DE 2023

# **CONTENIDO**

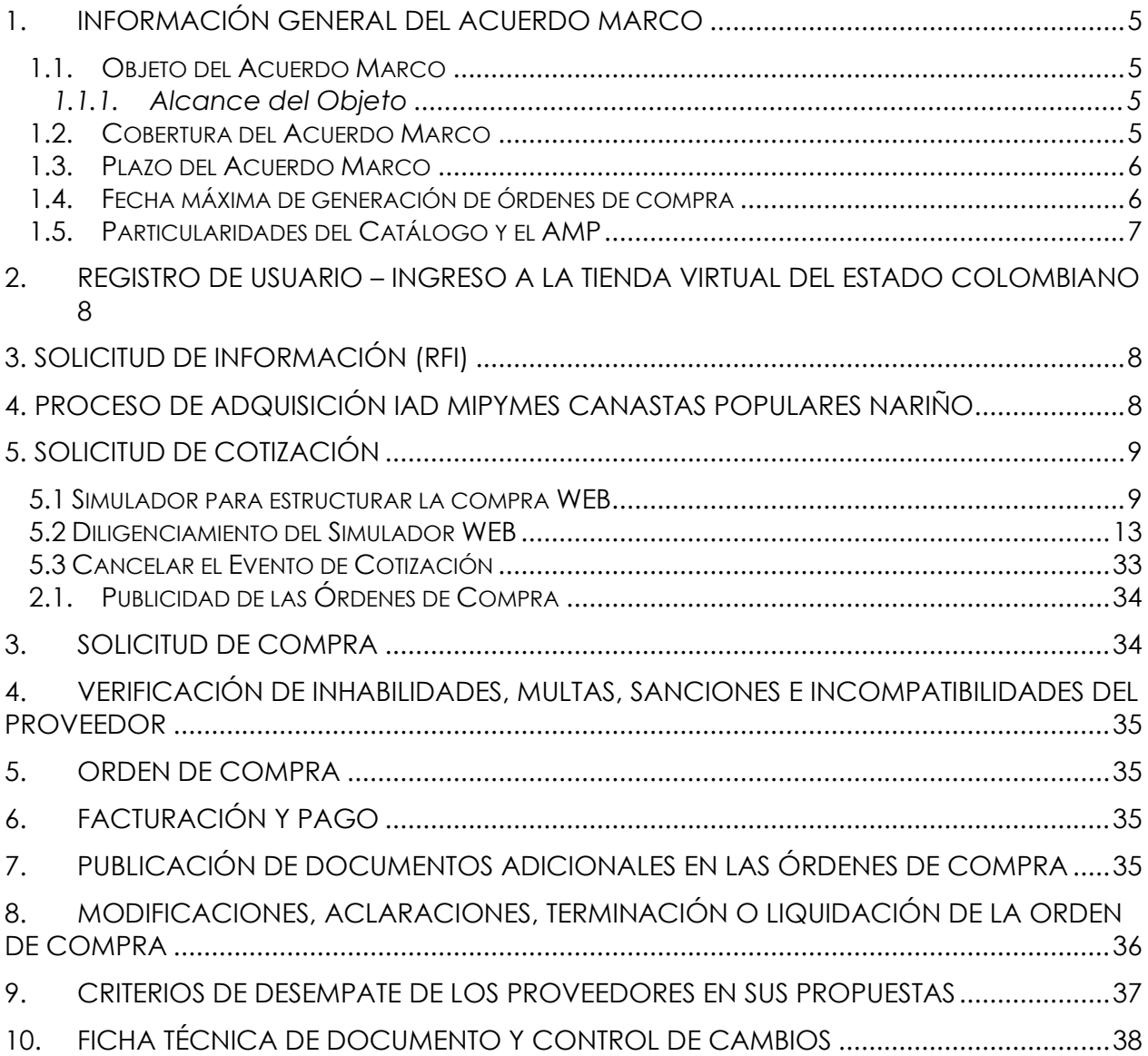

# **LISTA DE ILUSTRACIONES**

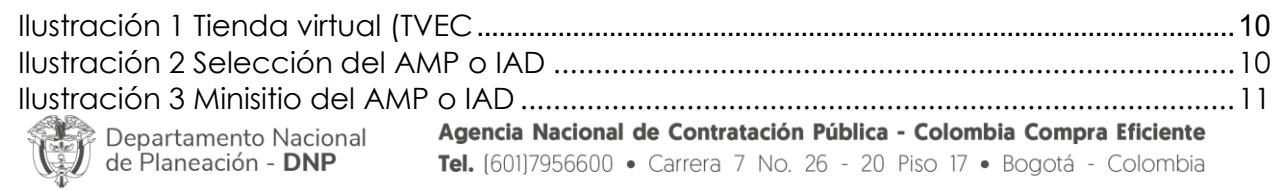

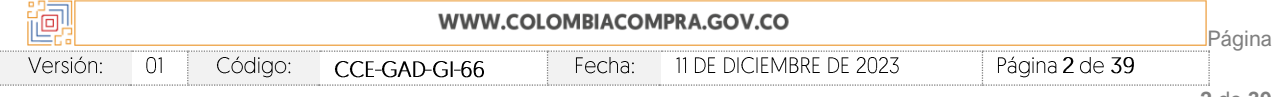

<u>।।</u>

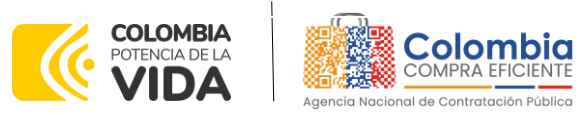

**CÓDIGO:** CCE-GAD-GI-66 **VERSIÓN:** 01 DEL 11 DE DICIEMBRE DE 2023

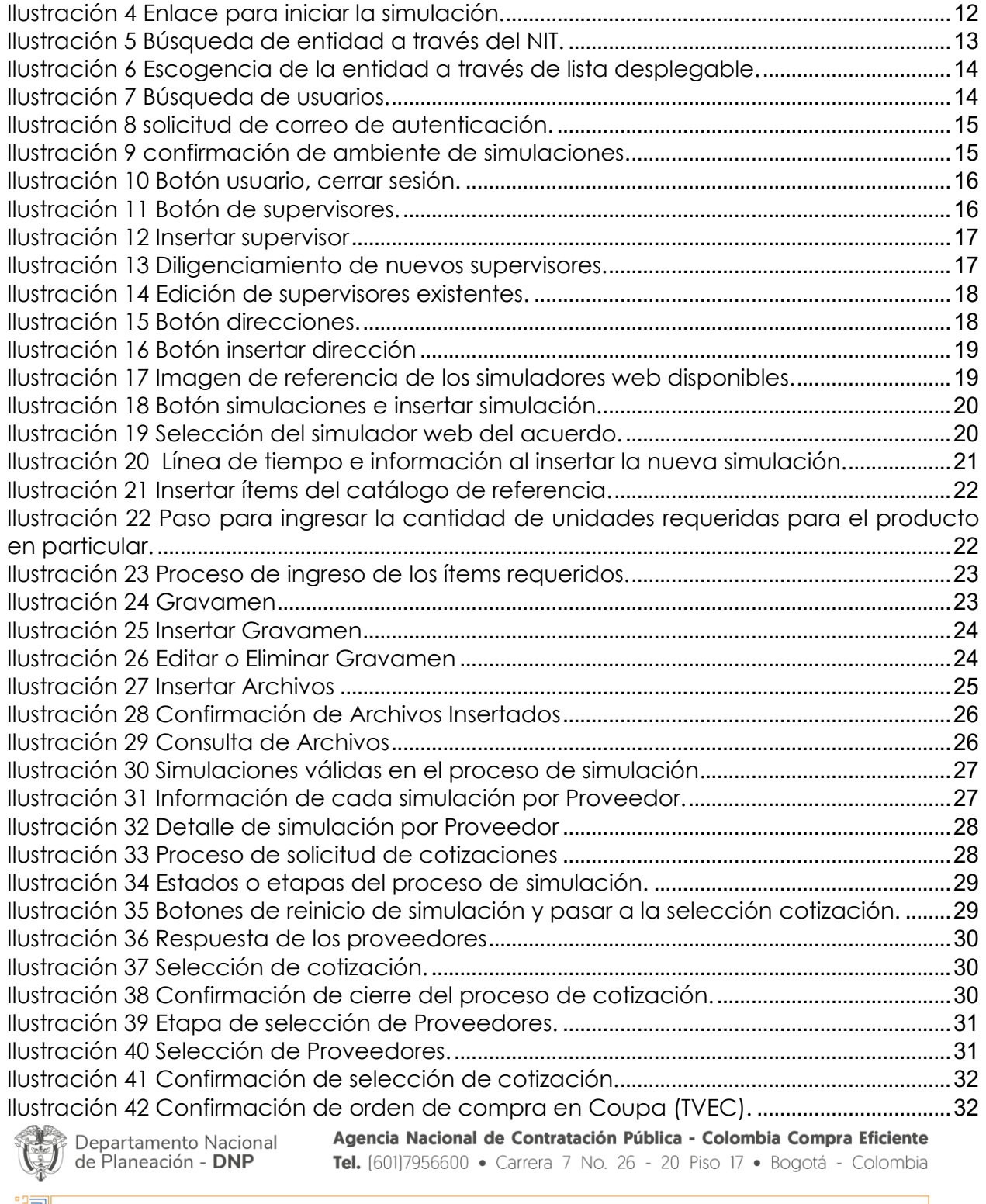

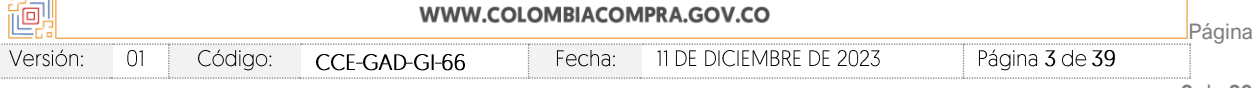

 $\frac{1}{2}$ 

 $\widetilde{\mathbb{Z}}$   $|\widetilde{\mathbb{Z}}|$ 

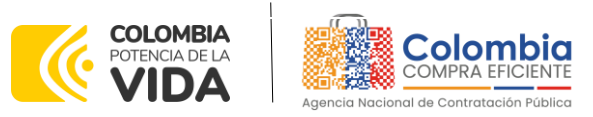

**CÓDIGO:** CCE-GAD-GI-66 **VERSIÓN:** 01 DEL 11 DE DICIEMBRE DE 2023

[Ilustración 43 Imagen de referencia para confirmación de orden de compra](#page-32-1).................33 [Ilustración 44 Publicación de orden de compra](#page-35-1)..........................................................................36

### **INTRODUCCIÓN**

La presente guía busca ayudar a las Entidades Estatales en el proceso de Instrumento de Agregación de Demanda IAD MiPymes Canastas Populares Nariño a través de la Tienda Virtual del Estado Colombiano (TVEC).

Los términos empleados en esta guía obedecen a los definidos en el Estudio y Documentos Previos -EDP y demás documentos, los cuales podrán ser consultados en el siguiente enlace: [https://www.colombiacompra.gov.co/tienda-virtual-del-estado](https://www.colombiacompra.gov.co/tienda-virtual-del-estado-colombiano/alimentos-crudos/catalogo-para-la-adquisicion-de-canastas)[colombiano/alimentos-crudos/catalogo-para-la-adquisicion-de-canastas](https://www.colombiacompra.gov.co/tienda-virtual-del-estado-colombiano/alimentos-crudos/catalogo-para-la-adquisicion-de-canastas) en la página web de Colombia Compra Eficiente.

La adquisición de productos al amparo de un Instrumentos de Agregación de Demanda se consolidan como mecanismos para la adquisición de bienes y servicios provenientes de la oferta de las micro, pequeñas y medianas empresas-MiPymes colombianas, incluyendo la agricultura campesina, familiar y comunitaria y los campesinos, como un mecanismo de promoción, formación y fortalecimiento de mercados que impulse el desarrollo económico y social de los territorios, teniendo como régimen de contratación, la modalidad de mínima cuantía, para la Compra de Productos Agrícolas en el Departamento de Nariño Ofertados por MiPymes, a través de contrataciones de hasta la mínima cuantía, conforme lo establece el artículo 2.2.1.2.1.5.4. del Decreto 1860 de 2021.

Las actuaciones de las Entidades Estatales en el Proceso de Contratación la vinculan y la obligan, por lo cual recomendamos leer con detenimiento los manuales, ver los videos, utilizar los simuladores disponibles y hacer las consultas que considere necesarias en la Mesa de Servicio antes de iniciar el Proceso de Contratación. Las Entidades Estatales solamente pueden revocar eventos de cotización y Órdenes de compra excepcionalmente.

En el siguiente enlace encontrará el minisitio del IAD MiPymes Canastas Populares Nariño: [https://www.colombiacompra.gov.co/tienda-virtual-del-estado-colombiano/alimentos](https://www.colombiacompra.gov.co/tienda-virtual-del-estado-colombiano/alimentos-crudos/catalogo-para-la-adquisicion-de-canastas)[crudos/catalogo-para-la-adquisicion-de-canastas](https://www.colombiacompra.gov.co/tienda-virtual-del-estado-colombiano/alimentos-crudos/catalogo-para-la-adquisicion-de-canastas)

*Nota 1: La Entidad Estatal al vincularse a través de la Tienda Virtual del Estado Colombiano, acepta conocer los términos establecidos en los documentos del IAD y las condiciones bajo las* 

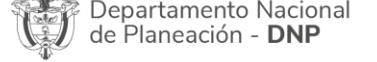

Agencia Nacional de Contratación Pública - Colombia Compra Eficiente Tel. [601]7956600 · Carrera 7 No. 26 - 20 Piso 17 · Bogotá - Colombia

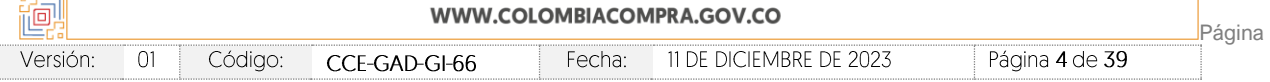

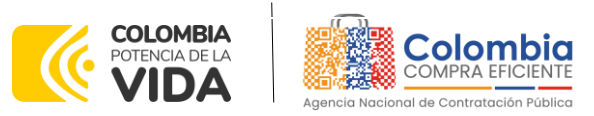

**CÓDIGO:** CCE-GAD-GI-66 **VERSIÓN:** 01 DEL 11 DE DICIEMBRE DE 2023

*cuales se vinculará al mismo, así como la forma de operación del IAD y que estos elementos obedecen a bienes de características técnicas uniformes y de común utilización.* 

*Nota 2: Se le informa a las Entidades Compradoras que el funcionamiento de la plataforma Tienda Virtual del Estado Colombiano esta soportado para todos los navegadores web (Chrome, Mozilla, Edge, etc.) exceptuando INTERNET EXPLORER, en esa medida, tenga en cuenta al momento de presentar cualquier error en la plataforma, que no se esté trabajando sobre un equipo con navegador web Internet Explorer.*

## <span id="page-4-0"></span>**1. INFORMACIÓN GENERAL DEL ACUERDO MARCO**

#### <span id="page-4-1"></span>**1.1. Objeto del Acuerdo Marco**

El objeto del catálogo derivado del Instrumento de Agregación de Demanda de MiPymes corresponde a:

La conformación del Catálogo para la adquisición de canastas populares de productos agropecuarios provenientes de pequeños productores agrícolas locales y/o de la Agricultura Campesina, Familiar o Comunitaria locales y sus organizaciones en el departamento de Nariño.

#### <span id="page-4-2"></span>1.1.1. Alcance del Objeto

El presente Catálogo permitirá la adquisición de canastas populares de los pequeños productores agropecuarios locales y/o de la Agricultura Campesina, Familiar o Comunitaria locales y sus organizaciones del Departamento de Nariño, asimismo, se determina que la entrega de estos productos solamente tiene alcance a los municipios del referido Departamento.

Las Entidades Compradores en las compras realizadas a través del presente Catálogo no podrán pasar la mínima cuantía.

Finalmente, Colombia Compra Eficiente aclara que, mediante el presente catálogo, las Entidades Compradoras no podrán adquirir los bienes a través de la tipología de suministro, es decir, el catálogo se limitará a la compraventa.

## <span id="page-4-3"></span>**1.2. Cobertura del Acuerdo Marco**

El catálogo del Instrumento de Agregación de Demanda tendrá cobertura únicamente en los municipios que conforman el departamento de Nariño. En este caso, el catálogo

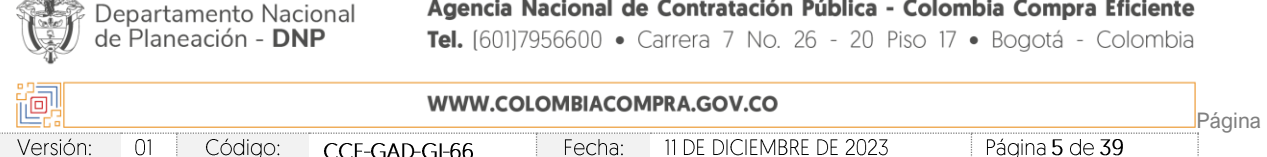

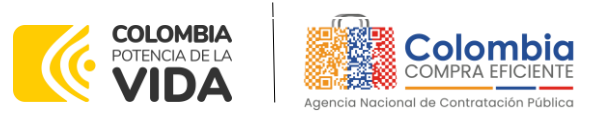

**CÓDIGO:** CCE-GAD-GI-66 **VERSIÓN:** 01 DEL 11 DE DICIEMBRE DE 2023

permitirá que las Entidades Compradoras adquieran canastas populares de productos agropecuarios con destino a cualquier municipio de dicho departamento.

Las MiPymes que conformen el catálogo para su operación únicamente podrán realizar entregas de las canastas populares dentro del departamento de Nariño.

#### <span id="page-5-0"></span>**1.3. Plazo del Acuerdo Marco**

El Catálogo para la adquisición de canastas populares de productos agropecuarios entrará en operación una vez puesto en funcionamiento en la Tienda Virtual del Estado Colombiano y estará vigente por **DOS (2) AÑOS**. De manera complementaria; Las MiPymes pueden manifestar en cualquier momento a Colombia Compra Eficiente la intensión de no continuar en el catálogo.

Por lo anterior, al momento de realizar la solicitud de retiro por parte de la MiPyme, este no podrá presentar cotizaciones hasta que Colombia Compra Eficiente brinde respuesta a su requerimiento. Posteriormente, de ser favorable la respuesta, Colombia Compra Eficiente procederá a excluir a la MiPyme de la Tienda Virtual del Estado Colombiano.

Colombia Compra Eficiente aclara que, al no existir al menos **DOS (2)** MiPymes en el Catálogo, este no entrará en funcionamiento. Colombia Compra Eficiente podrá suspender la operación del catálogo, en cualquier momento, de forma temporal o definitiva, si menos de dos (2) MiPymes se presentan activos en el catálogo. Adicionalmente, Colombia Compra Eficiente podrá terminar la operación del Catálogo si: (i) no se registran órdenes de compra durante cada trimestre contados a partir de la fecha de puesta en funcionamiento; o (ii) por ausencia de MiPymes.

#### <span id="page-5-1"></span>**1.4. Fecha máxima de generación de órdenes de compra**

Las Entidades Compradoras pueden generar Órdenes de Compra durante el plazo del Instrumento de Agregación de Demanda. Estas Órdenes de Compra NO pueden expedirse con un término superior a la del IAD.

La fecha máxima para la generación de órdenes de compra para el Acuerdo Marco de IAD MiPymes Canastas Populares Nariño, es el **06 de diciembre del 2025**

#### Tiempos de entrega máximos

Teniendo en cuenta que las condiciones de accesibilidad y transporte en el departamento están en constante cambio, las Entidades Compradoras del Catálogo

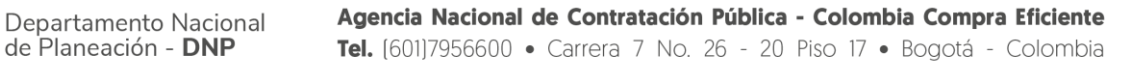

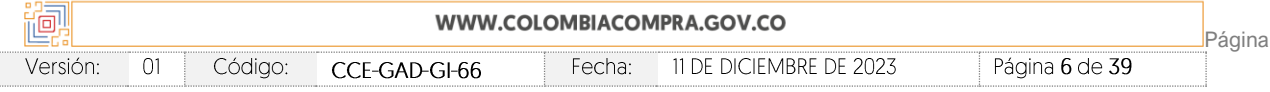

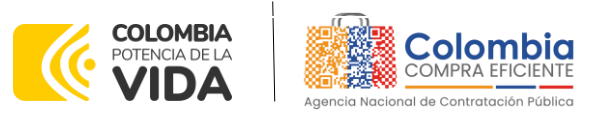

**CÓDIGO:** CCE-GAD-GI-66 **VERSIÓN:** 01 DEL 11 DE DICIEMBRE DE 2023

deberán establecer durante el proceso de cotización definido en la operación secundaría, la fecha máxima de entrega de las canastas populares conforme a la ubicación y volúmenes requeridos por la Entidad Compradora.

La Entidad Compradora deberá definir una fecha máxima de entrega de la totalidad de las canastas populares en el punto de entrega. La Entidad Compradora podrá de mutuo acuerdo con el Proveedor acordar entregas parciales de las canastas populares. Lo anterior, atendiendo a las condiciones de oferta y disponibilidad de productos en la región.

En este caso, la Entidad Compradora en conjunto con el Proveedor deberán definir un cronograma detallado de entregas totales y/o parciales en el cual se establezcan las fechas de entrega y las cantidades de producto a entregar. Los tiempos definidos en el cronograma de entregas parciales no pueden superar la fecha máxima de entrega definido por la Entidad Compradora en la solicitud de Cotización.

En cualquier caso, el plazo mínimo de entrega de las canastas populares será de **SIETE (7) días calendario** posteriores a la colocación de la orden de compra, a menos que exista un acuerdo de voluntades entre las partes en la que se establezca en el acta de inicio un plazo inferior o posterior de entrega. Si la Entidad Compradora solicita una garantía para iniciar la ejecución de la orden de compra, el plazo mínimo de entrega contará a partir de la fecha de aprobación de la garantía por parte de la entidad compradora.

En el caso que la Entidad Compradora requiera la totalidad de las canastas populares en una única entrega, el Proveedor puede solicitar a dicha entidad una ampliación del plazo de entrega remitiendo los soportes correspondientes en los cuales certifique la baja disponibilidad de productos o cualquier otra condición que no le impida entregar la totalidad de las canastas populares en el plazo mínimo de entrega establecido en el IAD. La Entidad Compradora será responsable de aprobar o rechazar la solicitud de ampliación del plazo según los soportes entregados por el Proveedor.

En el caso que el Proveedor este en capacidad de entregar los productos en un tiempo inferior al tiempo mínimo establecido, podrá informar a la Entidad Compradora acerca de dicha situación para coordinar la entrega de las canastas populares.

# <span id="page-6-0"></span>**1.5. Particularidades del Catálogo y el AMP**

El catálogo del Instrumento de Agregación de Demanda tendrá cobertura únicamente en los municipios que conforman el departamento de Nariño. En este caso, el catálogo

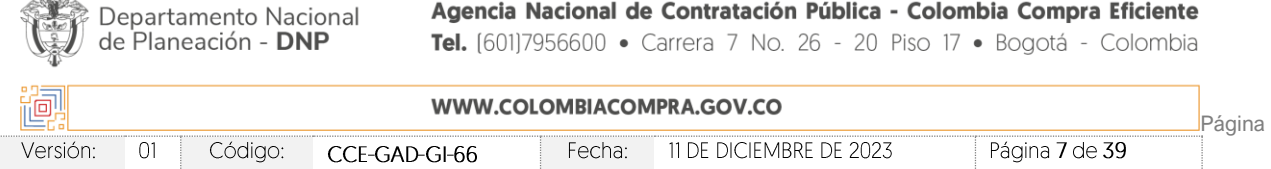

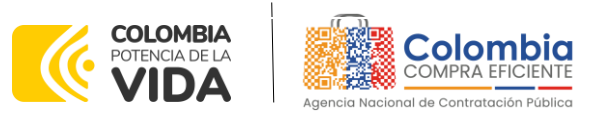

**CÓDIGO:** CCE-GAD-GI-66 **VERSIÓN:** 01 DEL 11 DE DICIEMBRE DE 2023

permitirá que las Entidades Compradoras adquieran canastas populares de productos agropecuarios con destino a cualquier municipio de dicho departamento.

Las MiPymes que conformen el catálogo para su operación únicamente podrán realizar entregas de las canastas populares dentro del departamento de Nariño.

#### <span id="page-7-0"></span>**REGISTRO DE USUARIO – INGRESO A LA TIENDA VIRTUAL DEL ESTADO COLOMBIANO**

Las Entidades Estatales para el registro de usuarios o información relacionada con el ingreso a la Tienda Virtual del Estado Colombiano podrán consultar la *Guía General de los Acuerdos Marco* que Colombia Compra Eficiente tiene a disposición en el siguiente enlace, o el que se encuentre vigente en la página web:

[https://www.colombiacompra.gov.co/sites/cce\\_public/files/cce\\_documents/cce](https://www.colombiacompra.gov.co/sites/cce_public/files/cce_documents/cce-gam-gi-01-_guia_general_de_los_acurdo_marco_de_precio_25-07-2022.pdf)[gam-gi-01-\\_guia\\_general\\_de\\_los\\_acurdo\\_marco\\_de\\_precio\\_25-07-2022.pdf](https://www.colombiacompra.gov.co/sites/cce_public/files/cce_documents/cce-gam-gi-01-_guia_general_de_los_acurdo_marco_de_precio_25-07-2022.pdf)

## <span id="page-7-1"></span>**3. SOLICITUD DE INFORMACIÓN (RFI)**

Para el IAD MiPymes Canastas Populares Nariño, no se requiere realizar previamente la solicitud de información (RFI) en la Tienda Virtual del Estado Colombiano, debido a que no se contempla dentro del Instrumento.

## <span id="page-7-2"></span>**4. PROCESO DE ADQUISICIÓN IAD MIPYMES CANASTAS POPULARES NARIÑO**

El Instrumento de Agregación de Demanda - IAD establece que MiPymes Canastas Populares Nariño debe realizarse por medio de una Solicitud de Cotización a los Proveedores que se encuentren vinculados en la operación secundaria.

El catálogo para la adquisición de canastas populares no cuenta con condiciones de segmentación para su operación. Lo anterior, debido a que Colombia Compra Eficiente conformará el catálogo para que realicen la operación logística y de distribución de canastas populares de productos agropecuarios, de acuerdo con las necesidades de las entidades estatales.

Es importante precisar que, debido a las condiciones específicas y requerimientos técnicos distintos entre entidades estatales para la adquisición de alimentos y canastas populares, Colombia Compra Eficiente define en el presente documento unas condiciones mínimas técnicas relacionadas con la operación logística frente a las actividades de almacenamiento, alistamiento y manipulación de alimentos, y transporte, que podrán ser utilizadas por las Entidades Compradoras en los eventos de

Departamento Nacional de Planeación - DNP

Agencia Nacional de Contratación Pública - Colombia Compra Eficiente Tel. [601]7956600 · Carrera 7 No. 26 - 20 Piso 17 · Bogotá - Colombia

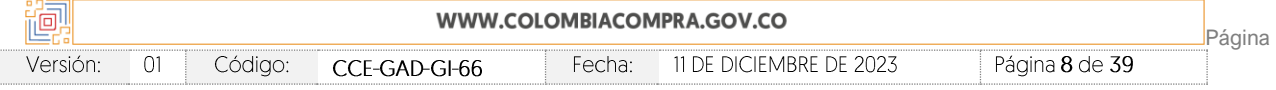

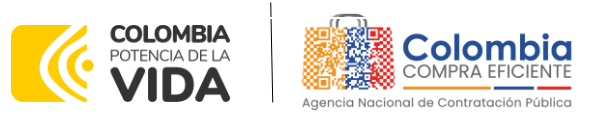

**CÓDIGO:** CCE-GAD-GI-66 **VERSIÓN:** 01 DEL 11 DE DICIEMBRE DE 2023

cotización. Así mismo, el cumplimiento de estas condiciones deberá ser validadas por las entidades compradoras al momento de la evaluación de la oferta presentada por el proveedor en el evento de cotización.

El catálogo del Instrumentos de Agregación de Demanda lo tendrá a disposición las Entidades Compradoras para adquirir canastas populares de productos agropecuarios **exclusivamente** que sean provenientes de los pequeños productores, y demás actores de la agricultura campesina, familiar y comunitaria (ACFC) del departamento de Nariño.

En este caso, las MiPymes serán los responsables de realizar las distintas actividades respecto a la adquisición, almacenamiento, alistamiento y distribución de las canastas populares en el departamento de Nariño.

# <span id="page-8-0"></span>**5. SOLICITUD DE COTIZACIÓN**

Para iniciar el proceso de mínima cuantía para el suministro de productos agropecuarios Canastas Populares Nariño, la Entidad Compradora debe (i) diligenciar en la Tienda Virtual del Estado Colombiano la Solicitud de Cotización para la contratación de los productos enviándola a los Proveedores habilitados en el Catálogo, programando el cierre de los Evento de Cotización a las **5:00 pm del día del cierre**; la Entidad Compradora debe (ii) verificar el precio del producto establecido en el Catálogo, (iii) verificar su presupuesto y seleccionar al Proveedor que cotiza con el menor precio para los productos agropecuarios; (iv) diligenciar el formato de estudios previos; (v) colocar la Orden de Compra; y (vi) verificar la entrega de los productos agropecuarios y pagar el valor correspondiente. El Proveedor cotiza los productos agropecuarios en los términos establecidos en la Orden de Compra, factura el valor correspondiente y recibe el pago.

#### <span id="page-8-1"></span>**5.1 Simulador para estructurar la compra WEB**

El simulador es un archivo en formato **WEB** donde la Entidad Compradora define la celda que contiene las referencias que satisfacen su necesidad.

El formato de solicitud de cotización es manejado a través de un *«simulador web»* el cual se encuentra en la página web del minisitio del IAD Canastas Populares Nariño, en el siguiente enlace: [https://www.colombiacompra.gov.co/tienda-virtual-del-estado](https://www.colombiacompra.gov.co/tienda-virtual-del-estado-colombiano/alimentos-crudos/catalogo-para-la-adquisicion-de-canastas)[colombiano/alimentos-crudos/catalogo-para-la-adquisicion-de-canastas,](https://www.colombiacompra.gov.co/tienda-virtual-del-estado-colombiano/alimentos-crudos/catalogo-para-la-adquisicion-de-canastas) el cual establece los pasos necesarios para que las Entidades Compradoras puedan realizar las solicitudes de cotización y la adquisición de Canastas Populares Nariño, el cual es

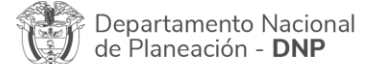

Agencia Nacional de Contratación Pública - Colombia Compra Eficiente Tel. [601]7956600 · Carrera 7 No. 26 - 20 Piso 17 · Bogotá - Colombia

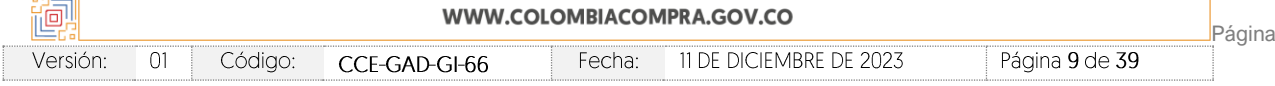

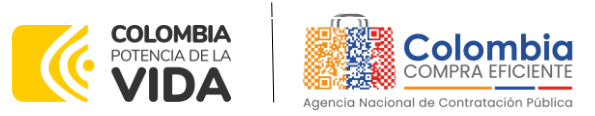

**CÓDIGO:** CCE-GAD-GI-66 **VERSIÓN:** 01 DEL 11 DE DICIEMBRE DE 2023

sustentado producto de la etapa previa de planeación de la Entidad, a continuación se presentan los pasos para realizar la descarga:

Ingrese al sitio web de Colombia Compra Eficiente. En la parte superior, ingrese a la Tienda Virtual, en el siguiente enlace: <https://www.colombiacompra.gov.co/content/tienda-virtual>

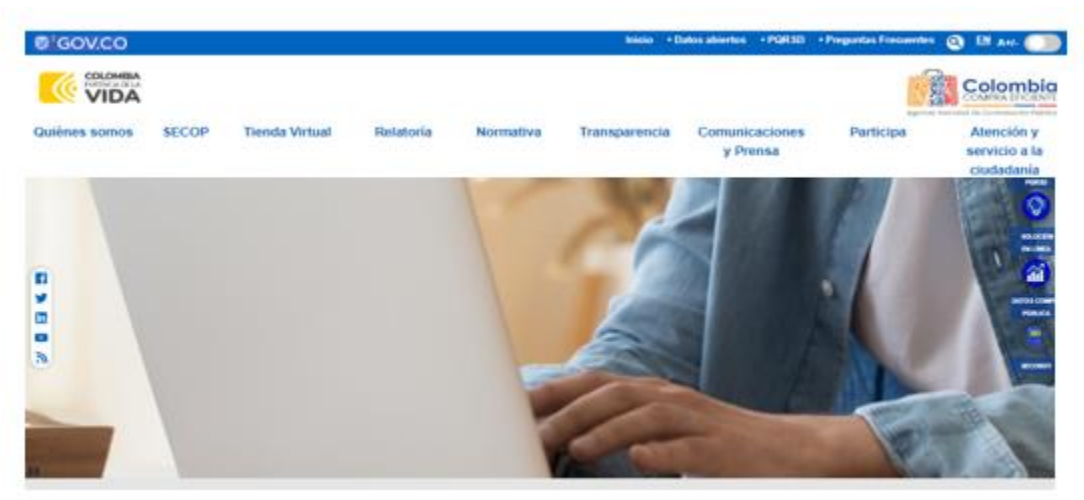

**Ilustración 1** Tienda virtual (TVEC

<span id="page-9-0"></span>Una vez allí, en la lista desplegable "Categoría" escoja la opción "alimentos crudos" "Catálogo para la Adquisición de Canastas Populares de productos agropecuarios Nariño" o por productos seleccione "Catálogo para la Adquisición de Canastas Populares de productos agropecuarios Nariño".

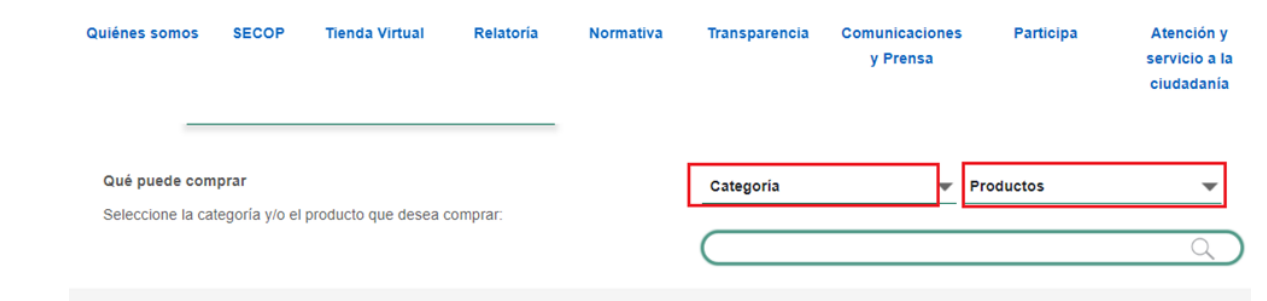

**Ilustración 2** Selección del AMP o IAD

<span id="page-9-1"></span>Se abrirá una ventana redireccionará al minisitio en donde usted verá el IAD Catálogo para la Adquisición de Canastas Populares de productos agropecuarios Nariño, y

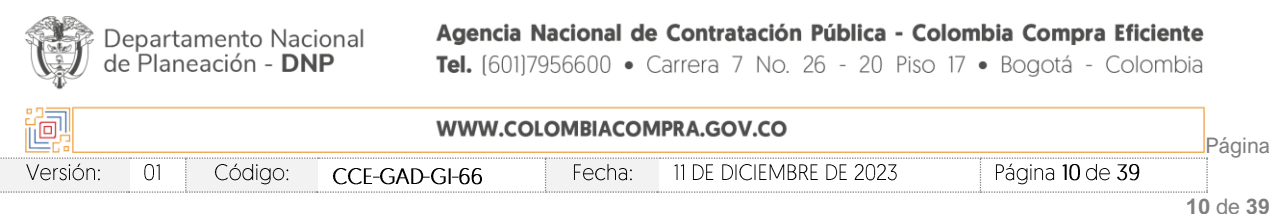

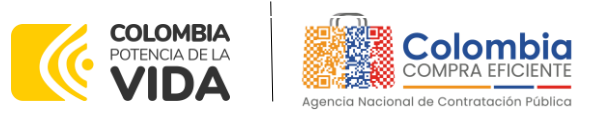

**CÓDIGO:** CCE-GAD-GI-66 **VERSIÓN:** 01 DEL 11 DE DICIEMBRE DE 2023

evidenciará el simulador WEB, catalogo, fichas técnicas, guía de compra y documentos relacionados con el Acuerdo o Instrumento.

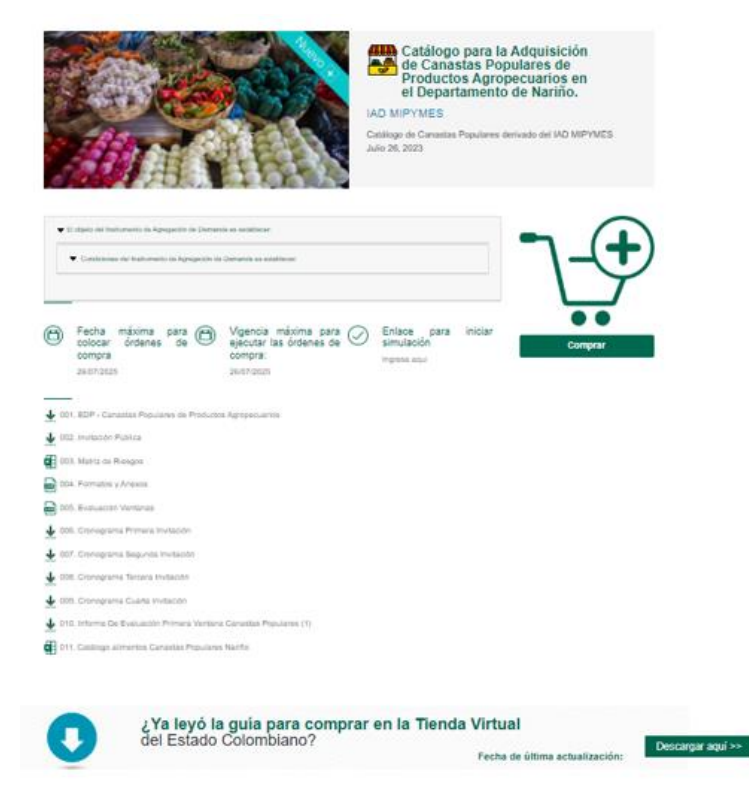

**Ilustración 3** Minisitio del AMP o IAD

<span id="page-10-0"></span>La Entidad Compradora debe ingresar al *«simulador web»* a través del URL que se encuentra en el minisitio del Acuerdo Marco para las Entidades Compradoras. Simuladores CCE - [Entidad \(colombiacompra.gov.co\)](https://simuladoresentidad.colombiacompra.gov.co/https:/simuladoresentidad.colombiacompra.gov.co/)

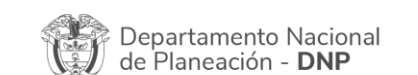

Agencia Nacional de Contratación Pública - Colombia Compra Eficiente Tel. [601]7956600 · Carrera 7 No. 26 - 20 Piso 17 · Bogotá - Colombia

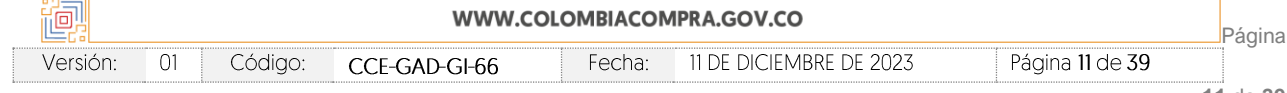

**11** de **39**

图图图

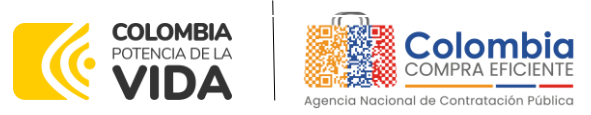

**CÓDIGO:** CCE-GAD-GI-66 **VERSIÓN:** 01 DEL 11 DE DICIEMBRE DE 2023

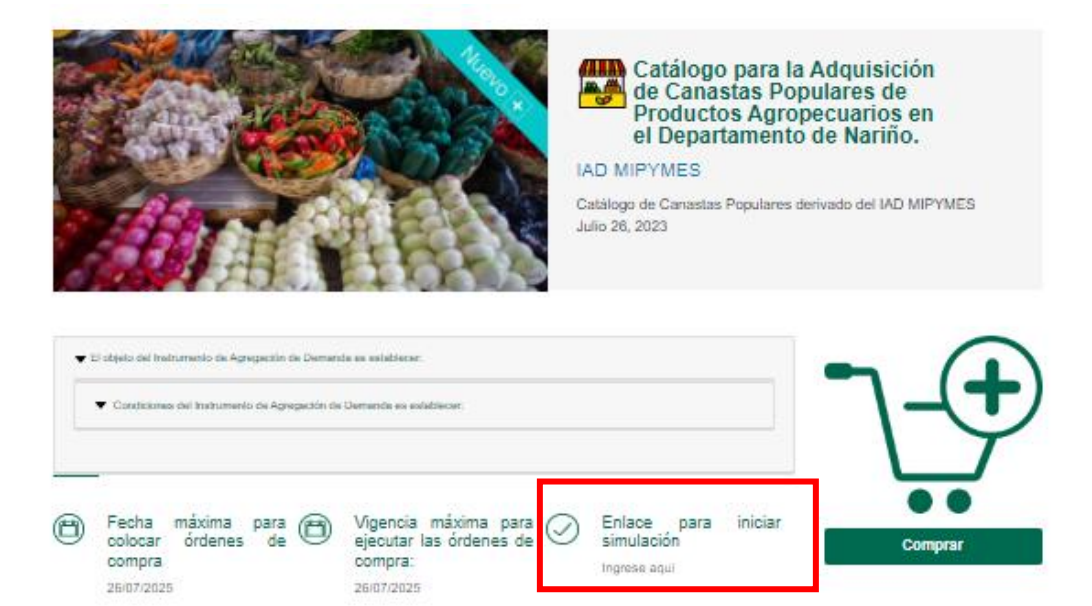

**Ilustración 4** Enlace para iniciar la simulación.

<span id="page-11-0"></span>*Nota: La Agencia Nacional de Contratación Pública - Colombia Compra Eficiente informa que el simulador para estructurar los eventos de cotización dentro de los Acuerdos Marco de precios es una herramienta que deben utilizar las entidades para plasmar su necesidad de adquirir bienes o*  servicios. Ahora bien, esta herramienta no es un mecanismo para que las entidades definan el *presupuesto, pues según la Guía para la Elaboración de Estudios del [\(cce-eicp-gi-](https://www.colombiacompra.gov.co/sites/cce_public/files/cce_documentos/cce-eicp-gi-18._gees_v.2_2.pdf)[18.\\_gees\\_v.2\\_2.pdf \(colombiacompra.gov.co\)](https://www.colombiacompra.gov.co/sites/cce_public/files/cce_documentos/cce-eicp-gi-18._gees_v.2_2.pdf)*

Las entidades estatales pueden utilizar información histórica de compras realizadas previamente *con el fin de lograr estimar las cantidades y presupuesto adecuado para la adquisición de bienes y servicios.*

*La Agencia Nacional de Contratación Pública - Colombia Compra Eficiente aclara que los precios dados por el simulador corresponden a* los precios mínimos de los productos reportados por el DANE en el sistema de información SIPSA, debido a que estos corresponden a las cotizaciones mayoristas de los principales productos agropecuarios que componen la canasta de los alimentos.

*Finalmente, cabe aclarar que para la colocación de la orden de compra deberán tenerse en cuenta solo los precios efectivamente cotizados por los proveedores durante los eventos de cotización, que son los precios a los que realmente se obligan los proveedores a mantener al momento de generación de las órdenes de compra.*

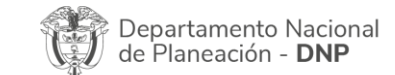

Agencia Nacional de Contratación Pública - Colombia Compra Eficiente Tel. [601]7956600 · Carrera 7 No. 26 - 20 Piso 17 · Bogotá - Colombia

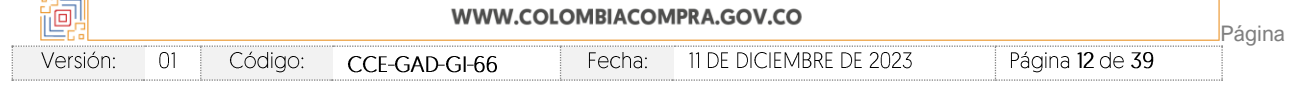

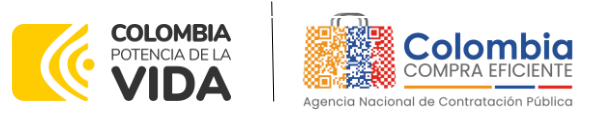

**CÓDIGO:** CCE-GAD-GI-66 **VERSIÓN:** 01 DEL 11 DE DICIEMBRE DE 2023

#### <span id="page-12-0"></span>**5.2 Diligenciamiento del Simulador WEB**

La Entidad Compradora deberá tener identificados los bienes que desea adquirir a través del IAD MiPymes Canastas Populares Nariño y que efectivamente estos obedezcan al Instrumento Canastas Populares Nariño.

De igual forma, la entidad deberá tener claramente identificados los productos y/o servicios que hacen parte del catálogo. Estos productos están clasificados familia, clase y producto.

Para iniciar el proceso de solicitud de cotización, el usuario debe ingresar al siguiente enlace: <https://simuladoresentidad.colombiacompra.gov.co/> Allí encontrará una página de autenticación en la cual debe ingresar el NIT de la Entidad Compradora a la que pertenece, sin dígito de verificación, y hacer clic en el botón "Buscar entidades".

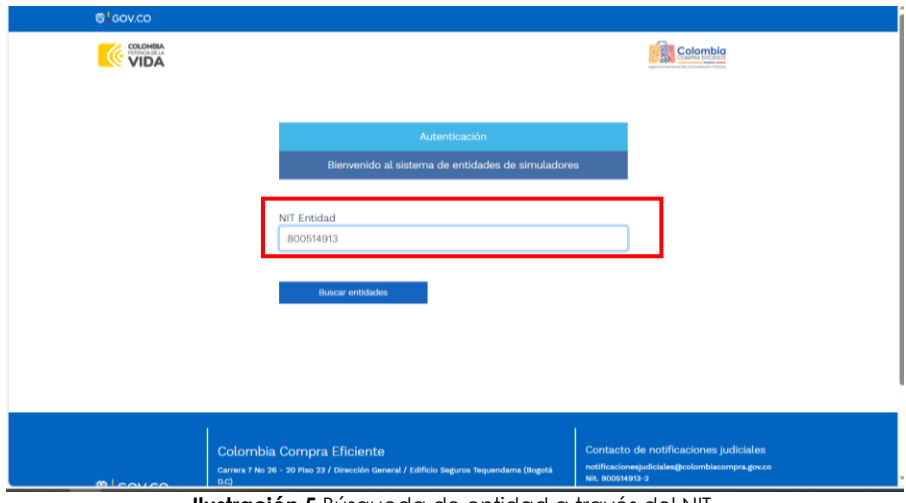

**Ilustración 5** Búsqueda de entidad a través del NIT.

<span id="page-12-1"></span>Al hacer esto, aparecerá una lista desplegable con las posibles Entidades Compradoras. De esta lista, el usuario debe escoger la Entidad Compradora a la que pertenece, como se muestra a continuación:

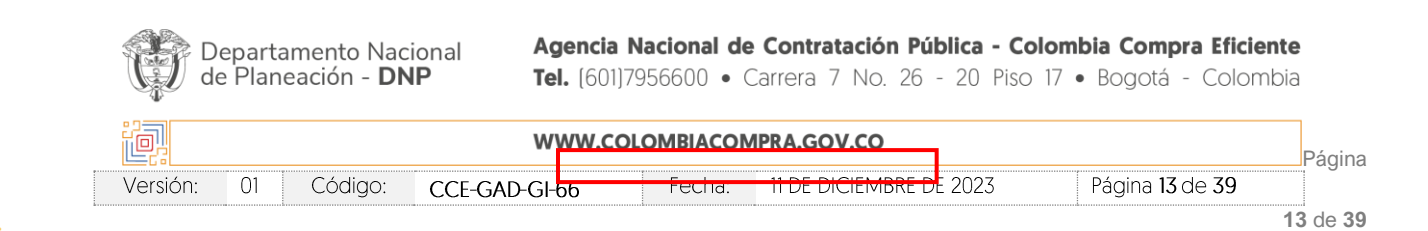

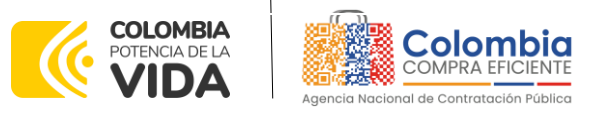

**CÓDIGO:** CCE-GAD-GI-66 **VERSIÓN:** 01 DEL 11 DE DICIEMBRE DE 2023

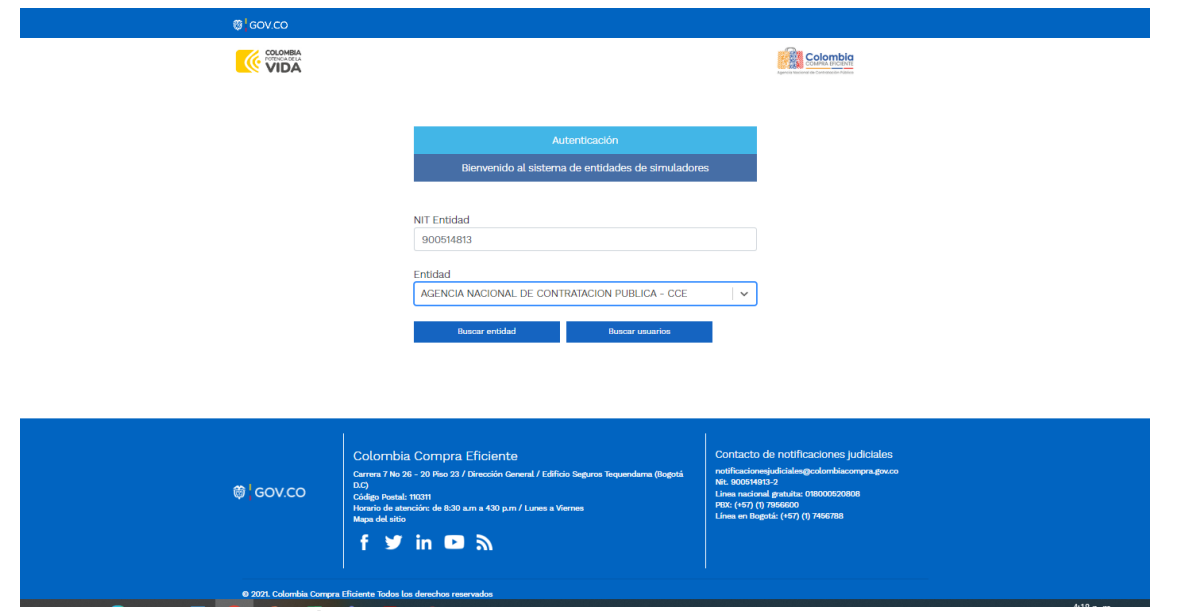

**Ilustración 6** Escogencia de la entidad a través de lista desplegable.

<span id="page-13-0"></span>Y hacer clic en el botón "Buscar usuarios".

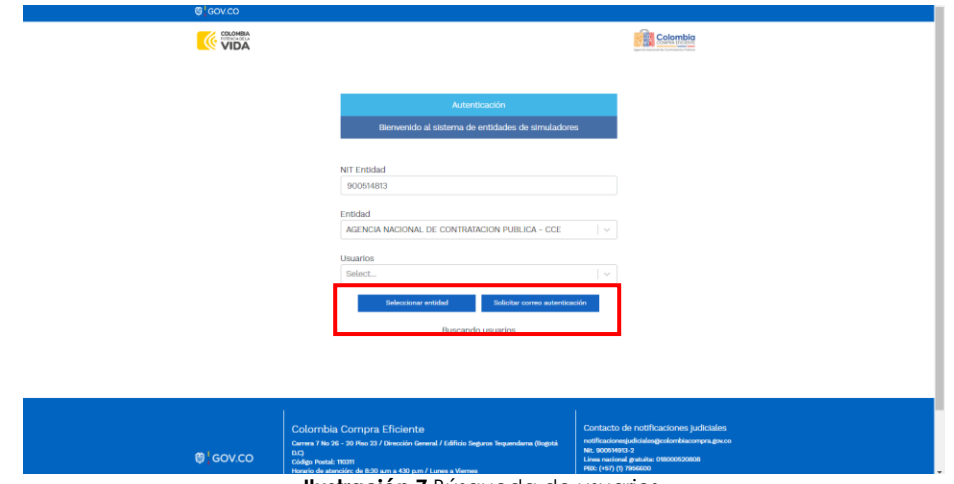

**Ilustración 7** Búsqueda de usuarios.

<span id="page-13-1"></span>Al hacer esto, aparecerá una lista desplegable con los usuarios compradores registrados en la Tienda Virtual del Estado Colombiano (TVEC) a nombre de la Entidad Compradora escogida en el paso anterior. El usuario debe escoger el que efectivamente corresponde y hacer clic en el botón "Solicitar correo de autenticación".

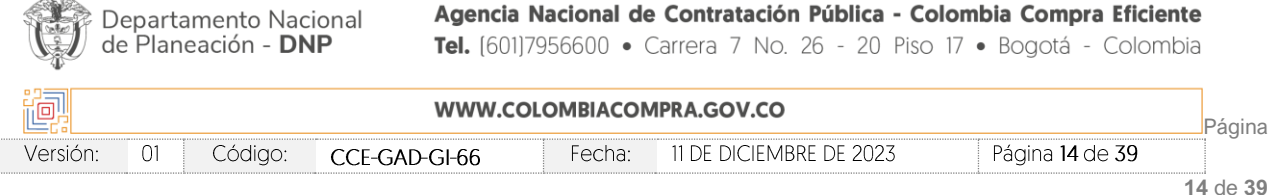

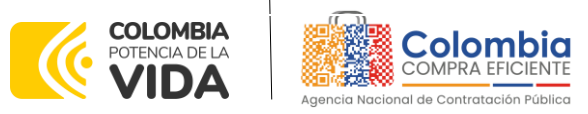

**CÓDIGO:** CCE-GAD-GI-66 **VERSIÓN:** 01 DEL 11 DE DICIEMBRE DE 2023

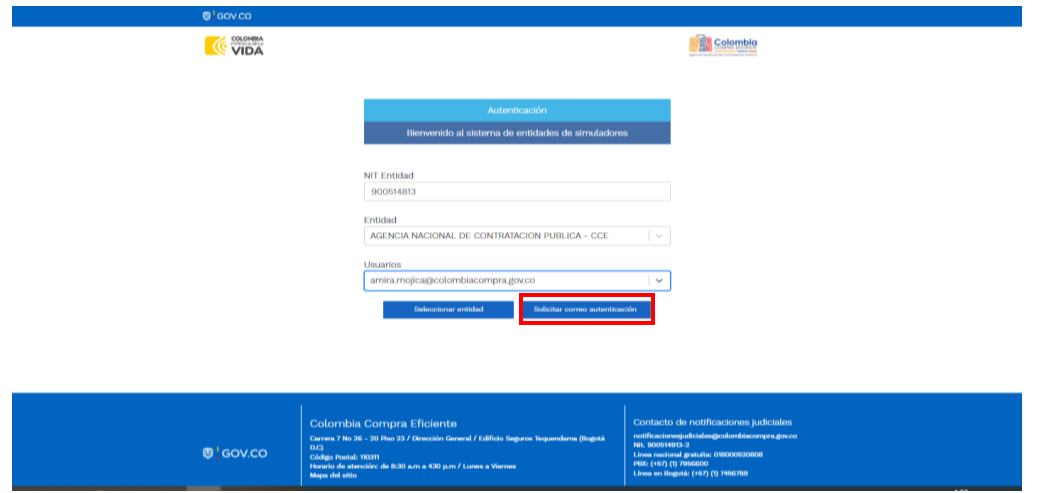

**Ilustración 8** solicitud de correo de autenticación.

<span id="page-14-0"></span>El sistema enviará un correo al usuario comprador desde la cuenta NOTIFICACIONES TVEC CCE [\(notificacionestvec@colombiacompra.gov.co\)](mailto:notificacionestvec@colombiacompra.gov.co). Dentro del cuerpo del correo el usuario comprador encontrará un enlace que lo llevará directamente al ambiente de simulaciones.

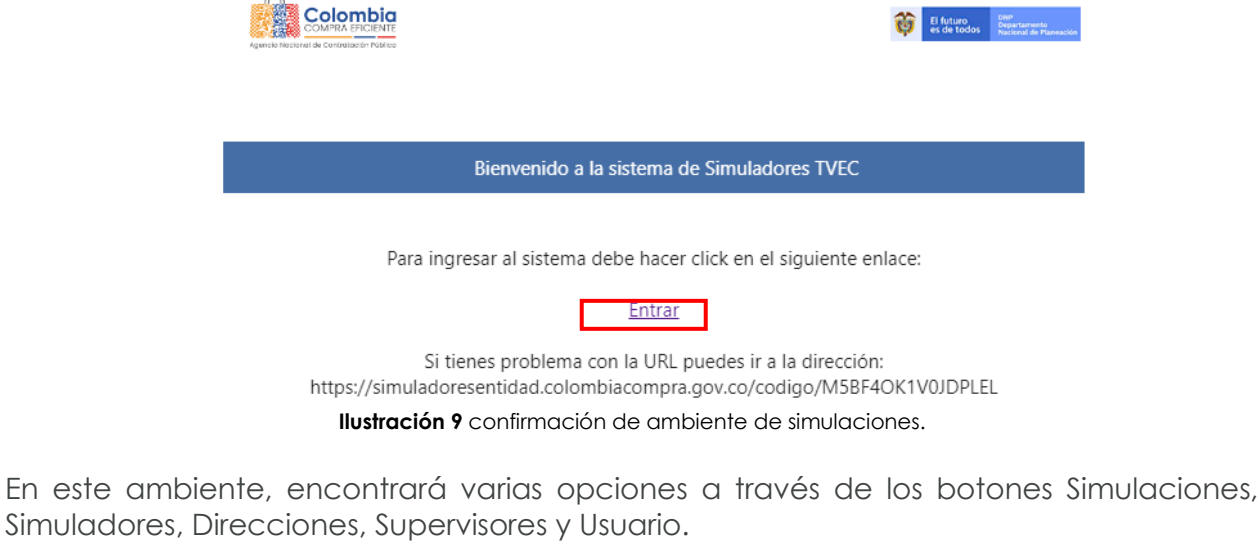

<span id="page-14-1"></span>• El botón "Usuario" le permite cerrar la sesión.

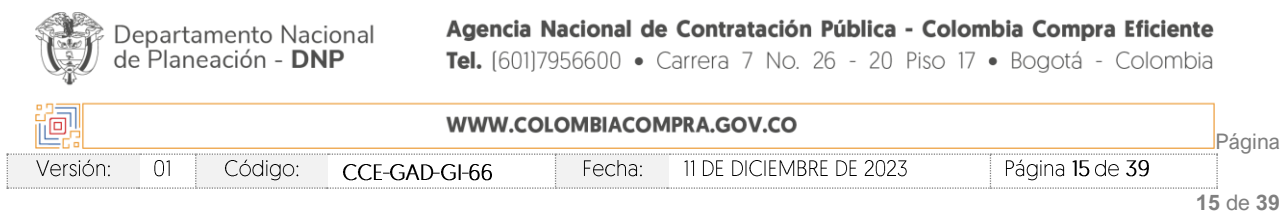

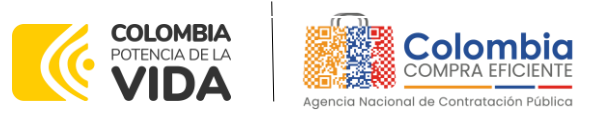

**CÓDIGO:** CCE-GAD-GI-66 **VERSIÓN:** 01 DEL 11 DE DICIEMBRE DE 2023

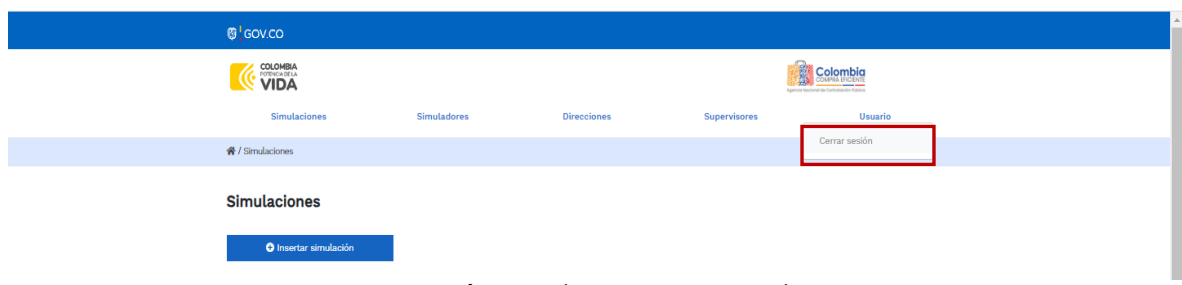

**Ilustración 10** Botón usuario, cerrar sesión.

<span id="page-15-0"></span>• El botón "Supervisores" muestra los supervisores configurados en la TVEC para el usuario comprador y permite adicionar y/o editar de acuerdo con la necesidad de la Entidad Compradora.

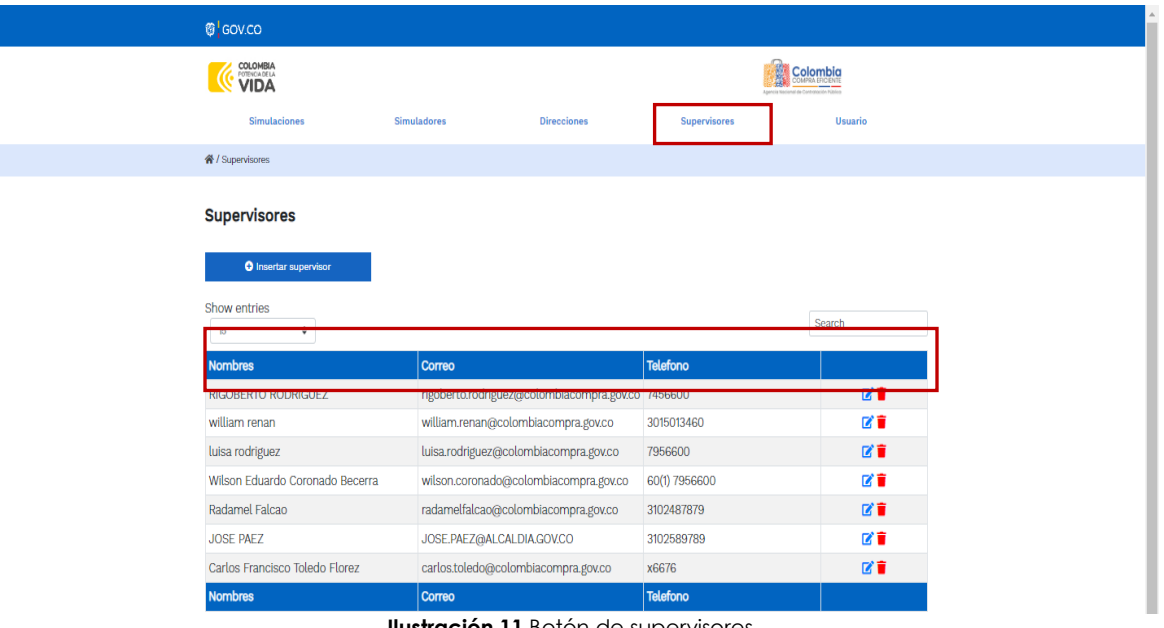

**Ilustración 11** Botón de supervisores.

<span id="page-15-1"></span>Al hacer clic en el botón "Insertar supervisor" se desplegará una ventana emergente, la cual debe ser diligenciada con los datos del supervisor: nombres, apellidos, correo electrónico y teléfono de contacto. Una vez creado el supervisor se muestran las opciones de edición y eliminación.

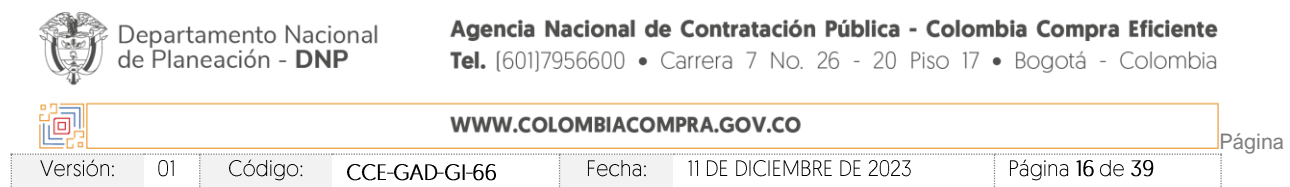

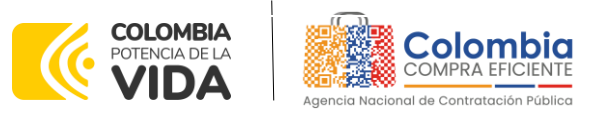

**CÓDIGO:** CCE-GAD-GI-66 **VERSIÓN:** 01 DEL 11 DE DICIEMBRE DE 2023

<span id="page-16-0"></span>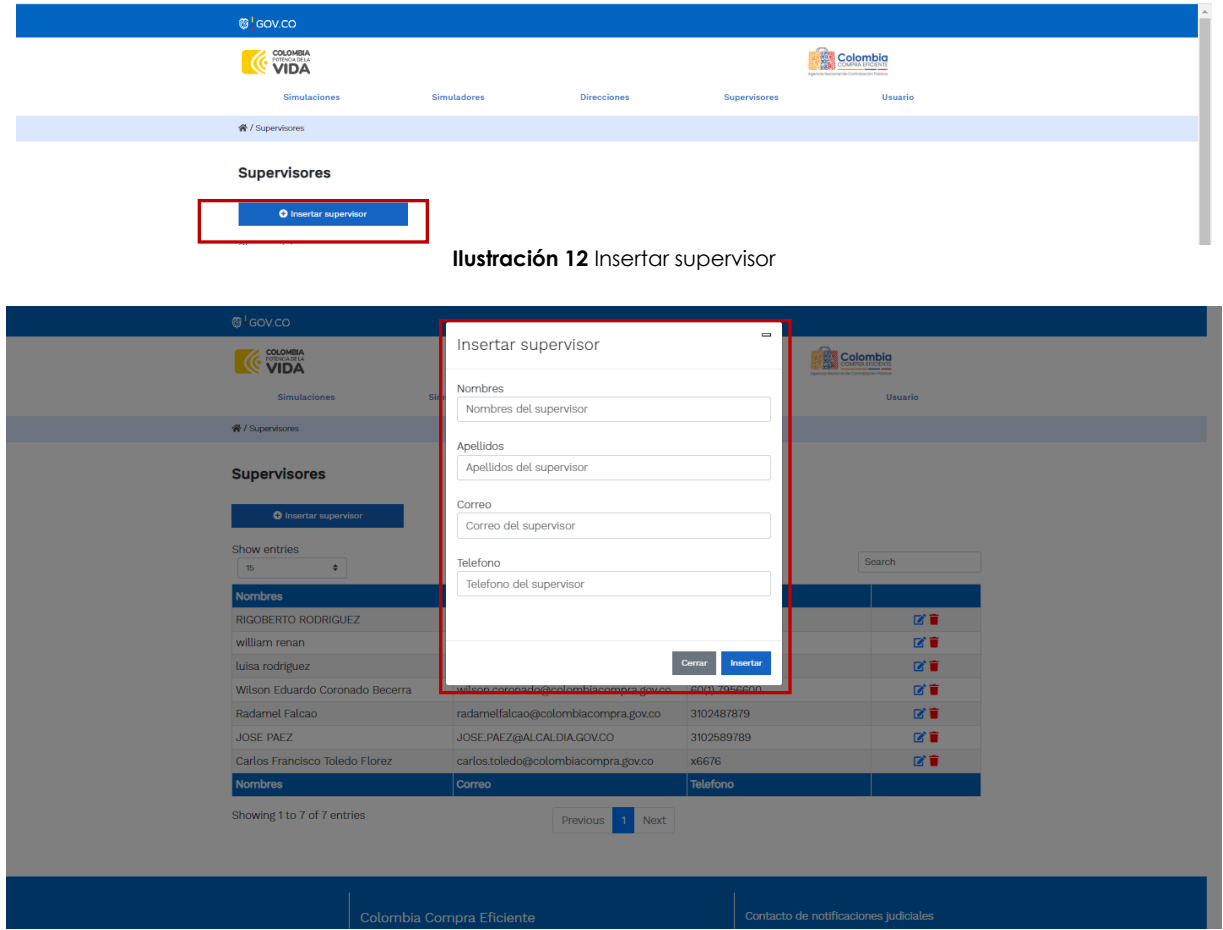

**Ilustración 13** Diligenciamiento de nuevos supervisores.

<span id="page-16-1"></span>El usuario puede editar un supervisor ya creado, haciendo clic en el botón de edición mostrado a continuación.

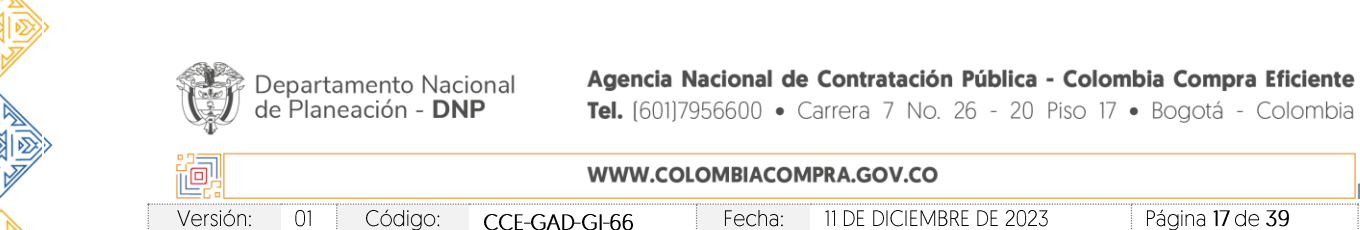

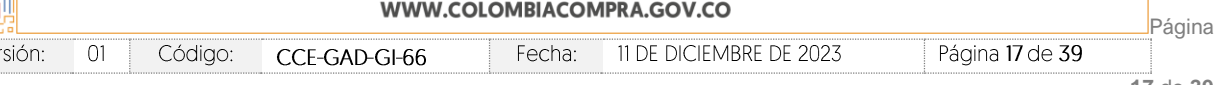

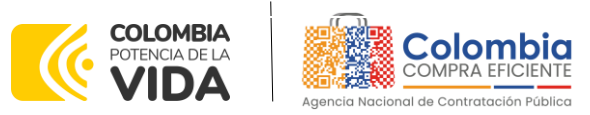

**CÓDIGO:** CCE-GAD-GI-66 **VERSIÓN:** 01 DEL 11 DE DICIEMBRE DE 2023

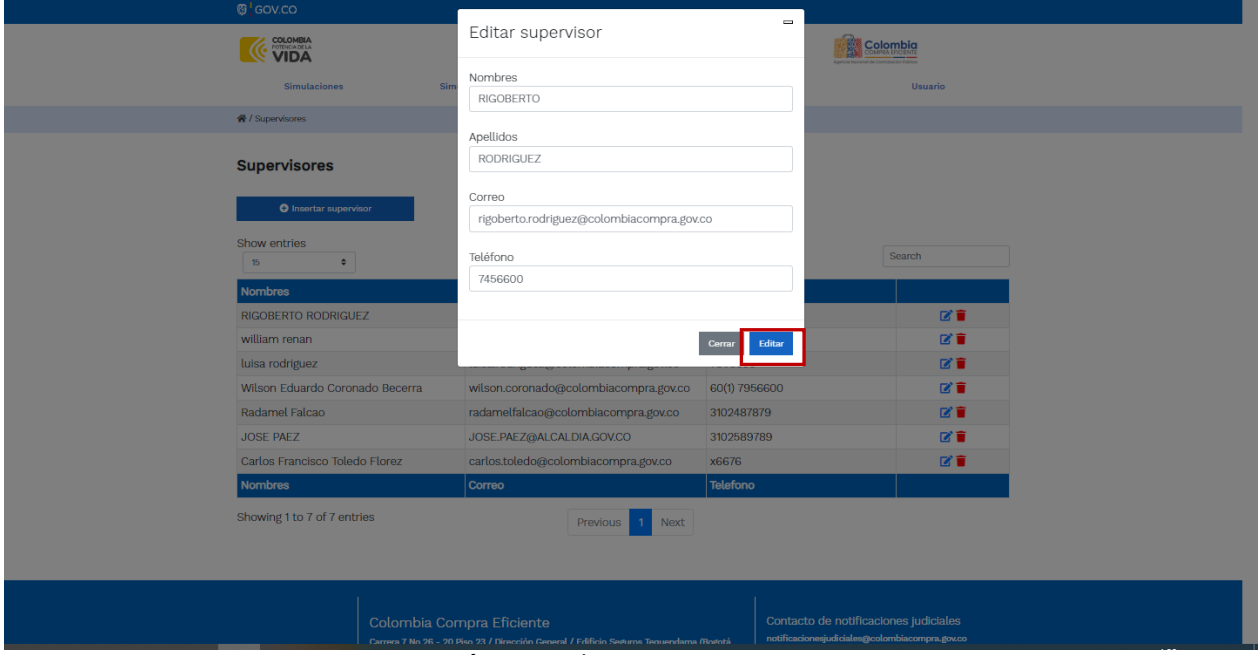

**Ilustración 14** Edición de supervisores existentes.

<span id="page-17-0"></span>El botón "Direcciones" muestra las direcciones creadas por el usuario.

| ® GOV.CO                                        |                                                                                                    |                    |                                                                                                    |                                                |
|-------------------------------------------------|----------------------------------------------------------------------------------------------------|--------------------|----------------------------------------------------------------------------------------------------|------------------------------------------------|
| <b>COLOMBIA</b>                                 |                                                                                                    |                    |                                                                                                    | Colombia                                       |
| Simulaciones                                    | Simuladores                                                                                                    | <b>Direcciones</b> | Supervisores                                                                                                    | Usuario                                        |
| ₩ / Direcciones                                 |                                                                                                    |                    |                                                                                                    |                                                |
| O Insertar dirección<br>Show entries<br>15<br>۰ |                                                                                                    |                    |                                                                                                    | Search                                         |
| Nombre                                          | <b>Dirección</b>                                                                                                    | Cludad             | <b>Código</b> postal                                                                                                    |                                                |
| Colombia Compra Eficiente                       | Cra 7 26 20                                                                                                    | <b>BOGOTA</b>      | 110811                                                                                                    | Ŵ                                              |
| edificio seguros tequendama                     | calle 267-20                                                                                                    | bogota             | 00111                                                                                                    | Ĥ                                              |
| alcaldia de sabaneta                            | calle 13 'fsdkfjdslkg                                                                                                    | sabantea           | 0121545                                                                                                    | ŵ                                              |
| <b>SEDE PRINCIPAL</b>                           | CARERA 7 26-20 PISO 17                                                                                                    | <b>BOGOTA</b>      | 10101                                                                                                    | ٠                                              |
| <b>Nombre</b>                                   | <b>Dirección</b>                                                                                                    | Cludad             | Código postal                                                                                                    |                                                |
| Showing 1 to 4 of 4 entries                     |                                                                                                    | Next<br>Previous   |                                                                                                    |                                                |
| D.C)<br><b>O</b> GOV.CO                         | <b>Colombia Compra Eficiente</b><br>Carrera 7 No 26 - 20 Piso 23 / Dirección General / Edificio Seguros Tequendama (Rogotá<br>Código Postal: 19311<br>Horario de atención: de 8:30 a.m a 430 p.m / Lunes a Viernes<br><b>Mapa</b> del sitio |                    | Contacto de notificaciones judiciales<br>NIL 900514913-2<br>Linea nacional gratuita: 018000520808<br>PBX: (+67) (1) 7966600<br>Lines en Boardie (+57) (1) 7456788 | notificacionessuliciales@colombiacompra.gov.co |

**Ilustración 15** Botón direcciones.

<span id="page-17-1"></span>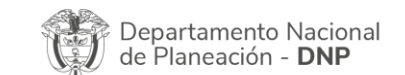

Agencia Nacional de Contratación Pública - Colombia Compra Eficiente Tel. [601]7956600 · Carrera 7 No. 26 - 20 Piso 17 · Bogotá - Colombia

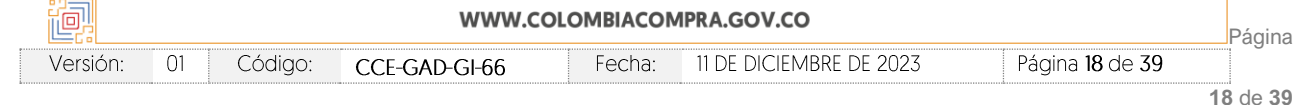

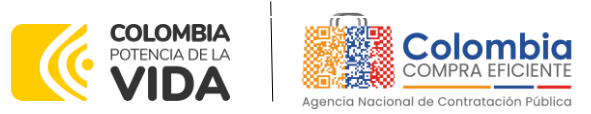

**CÓDIGO:** CCE-GAD-GI-66 **VERSIÓN:** 01 DEL 11 DE DICIEMBRE DE 2023

En el botón "Insertar dirección" el usuario puede ingresar la información correspondiente a la ubicación a la cual deben ser enviados los insumos y/o productos.

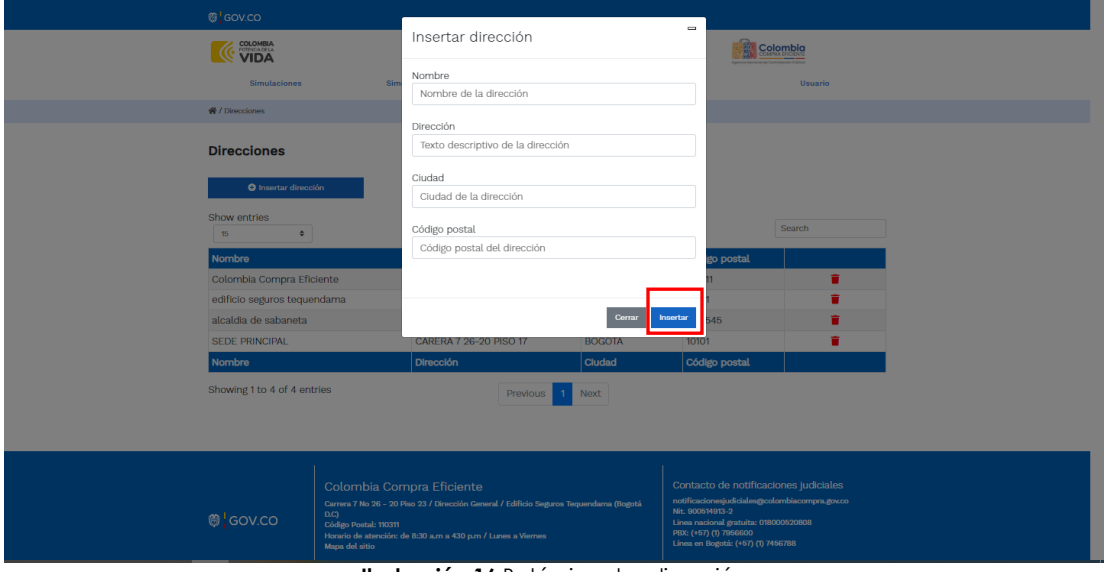

**Ilustración 16** Botón insertar dirección

<span id="page-18-0"></span>• El botón "Simuladores" muestra los simuladores disponibles.

|                        | <b>Simulaciones</b>                                                      | <b>Simuladores</b> | <b>Direcciones</b>    | <b>Supervisores</b> | <b>Usuario</b> |    |
|------------------------|--------------------------------------------------------------------------|--------------------|-----------------------|---------------------|----------------|----|
| <b>谷</b> /Simulaciones |                                                                          |                    |                       |                     |                |    |
|                        | <b>Simulaciones</b><br><b>O</b> Insertar simulación                      |                    |                       |                     |                |    |
| Show entries<br>15     | $\div$                                                                   |                    |                       |                     | Search         |    |
|                        | <b>Simulador</b>                                                         |                    | <b>Fecha creación</b> | <b>Estado</b>       |                |    |
| 20827                  | Compraventa - Nacional Compraventa - LOTE 9 - 2023-10-20<br><b>APPLE</b> |                    |                       | Borrador simulación |                | 0î |
| 20453                  | Canastas populares Nariño                                                |                    | 2023-10-05            | Borrador simulación |                | θŤ |
| 20434                  | Nube pública IV                                                          |                    | 2023-10-04            | Seleccionar ganador |                | A  |

**Ilustración 17** Imagen de referencia de los simuladores web disponibles.

<span id="page-18-1"></span>• El botón "Simulaciones" es el que permite la creación de solicitudes de cotización. Una vez allí, el usuario comprador debe hacer clic en el botón "Insertar simulación"

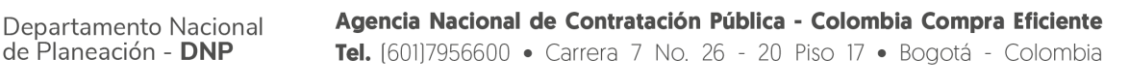

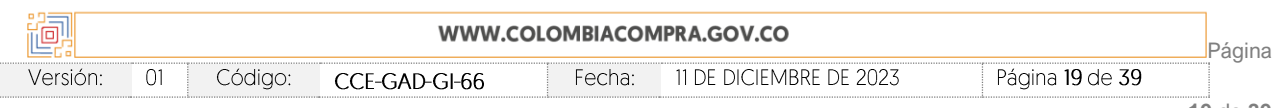

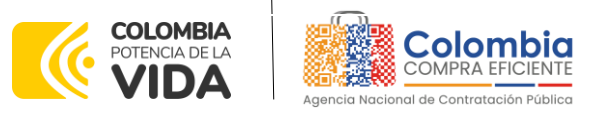

**CÓDIGO:** CCE-GAD-GI-66 **VERSIÓN:** 01 DEL 11 DE DICIEMBRE DE 2023

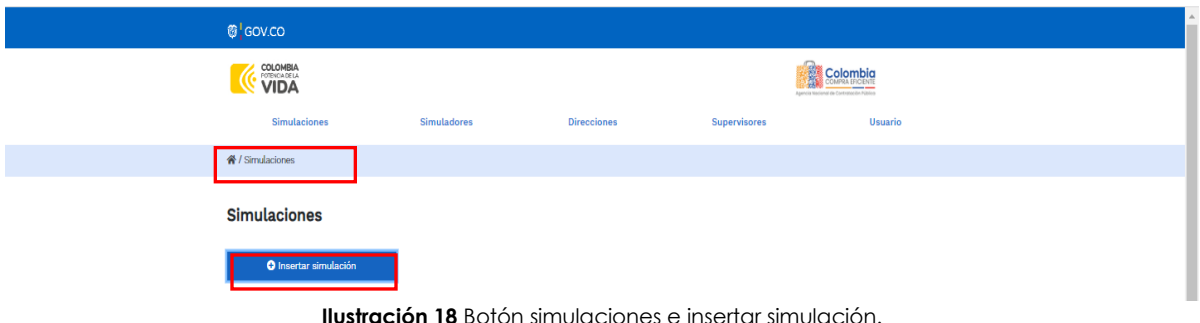

<span id="page-19-0"></span>Se abrirá una ventana con una lista desplegable de la cual debe escoger la opción Canastas Populares Nariño:

| <b>等 GOV.CO</b>  |                                                                                       |                                            |                  | $\equiv$                  |                |           |
|------------------|---------------------------------------------------------------------------------------|--------------------------------------------|------------------|---------------------------|----------------|-----------|
|                  | <b>COLOMBIA</b>                                                                       | Insertar simulación                        |                  |                           | Colombia       |           |
|                  | <b>Simulaciones</b>                                                                   | Acuerdo marco<br>Canastas populares Nariño |                  | $\sim$                    | <b>Usuarlo</b> |           |
| 骨 / Simulaciones |                                                                                       |                                            |                  |                           |                |           |
|                  | <b>Simulaciones</b>                                                                   | Simulador                                  |                  |                           |                |           |
|                  | O Insertar simulación                                                                 | Nombre contacto<br>Nombre contacto         |                  |                           |                |           |
| Show entries     |                                                                                       | Correo contacto                            |                  |                           | Search         |           |
| - 15             |                                                                                       | Correo contacto                            |                  |                           |                |           |
| #                | Simulador                                                                             |                                            |                  |                           |                |           |
| 20919            | Canastas populares Nariño                                                             | Teléfono contacto                          |                  |                           |                | $0$ ii    |
| 20827            | Compraventa - Nacional Com<br><b>APPLE</b>                                            | Teléfono contacto                          |                  |                           |                | $0$ ii    |
| 20453            | Canastas populares Nariño                                                             |                                            |                  |                           |                | $0$ ii    |
| 20434            | Nube pública IV                                                                       |                                            |                  |                           |                |           |
| 20420            | Compraventa - Nacional Com<br><b>APPLE</b>                                            |                                            |                  | Cerrar<br><b>Insertar</b> |                | $\bullet$ |
| 20419            | Compraventa - Nacional Compraventa - LOTE 1 - 2023-10-04<br><b>DESKTOP ESCRITORIO</b> |                                            |                  | Borrador simulación       |                | $0$ if    |
| 20243            | Nacional Comprayenta - LOTE 1 - DESKTOP                                               |                                            | $2023 - 09 - 28$ | Borrador simulación.      |                | n w       |

**Ilustración 19** Selección del simulador web del acuerdo.

<span id="page-19-1"></span>Por tal motivo, la Entidad escogerá el respectivo simulador del IAD para la futura orden de compra.

Luego de llenar todos los campos, el usuario comprador debe hacer clic en el botón "Insertar".

Al insertar la simulación, el sistema mostrará una ventana que contiene la línea de tiempo de la solicitud de cotización, los botones para modificar la solicitud de cotización y la información ingresada en la ventana anterior.

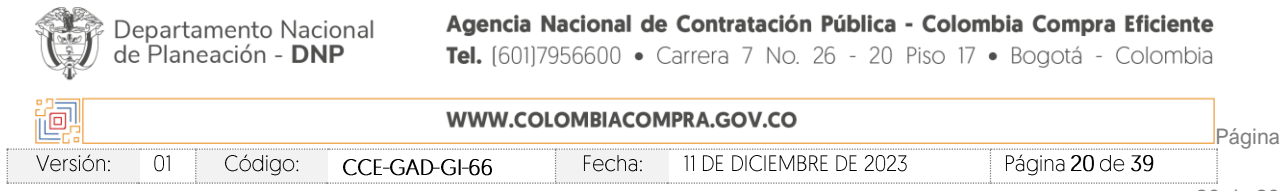

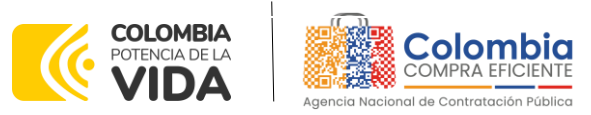

**CÓDIGO:** CCE-GAD-GI-66 **VERSIÓN:** 01 DEL 11 DE DICIEMBRE DE 2023

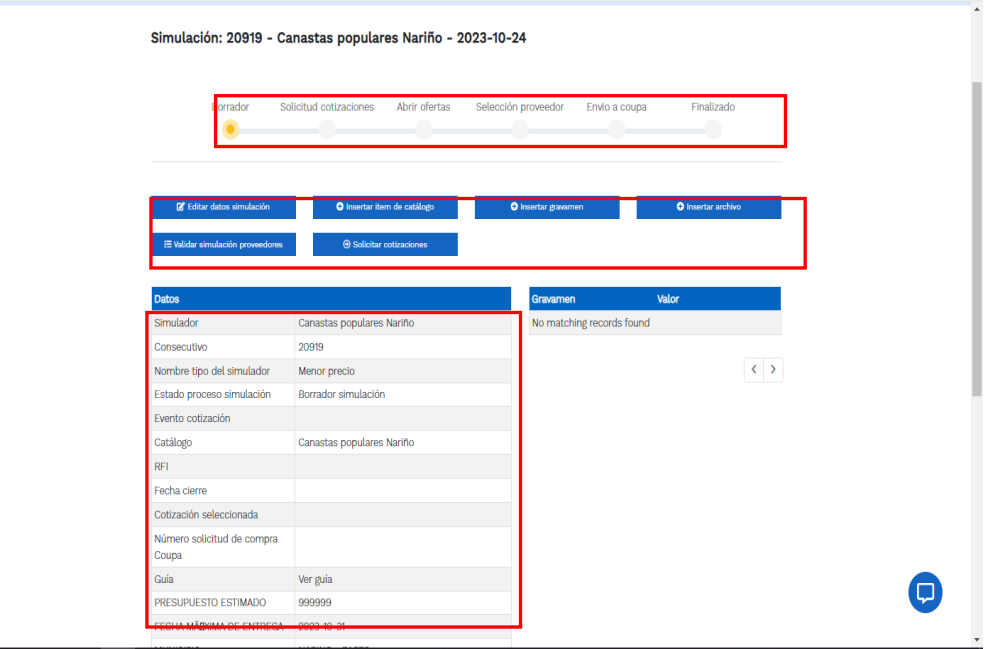

**Ilustración 20** Línea de tiempo e información al insertar la nueva simulación.

<span id="page-20-0"></span>Es importante mencionar que el consecutivo corresponde al número de la simulación que se está realizando.

En la sección de la Entidad Compradora podrá editar los datos de la simulación en caso tal de haber cometido algún error.

El botón **el usuario el usuario puede agregar los ítems que se encuentren** en el catálogo, indicando aquellos que son necesarios para la solicitud de cotización:

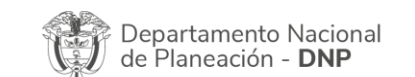

Agencia Nacional de Contratación Pública - Colombia Compra Eficiente Tel. [601]7956600 · Carrera 7 No. 26 - 20 Piso 17 · Bogotá - Colombia

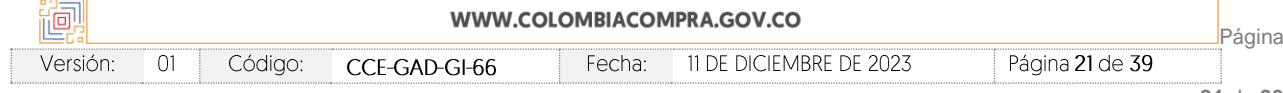

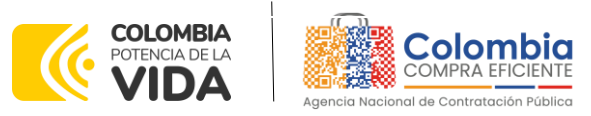

**CÓDIGO:** CCE-GAD-GI-66 **VERSIÓN:** 01 DEL 11 DE DICIEMBRE DE 2023

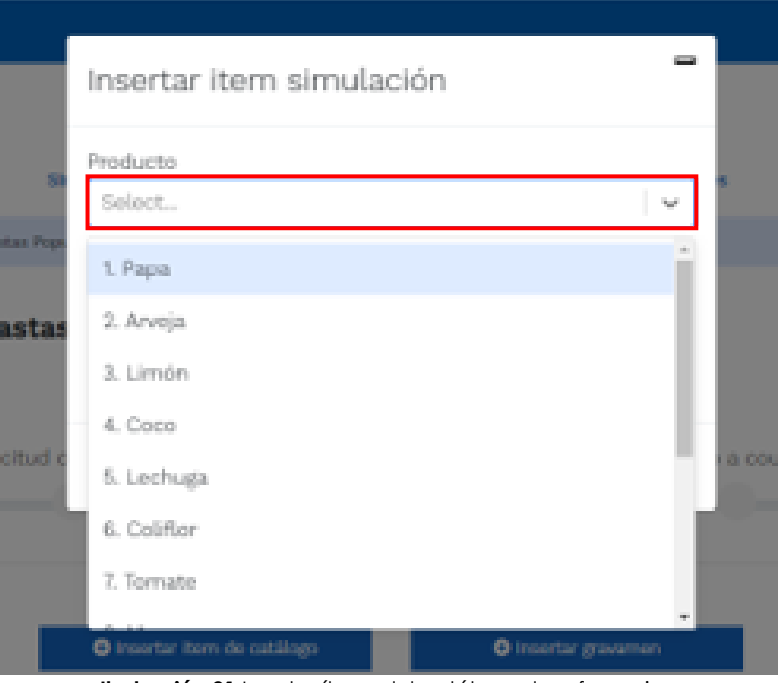

**Ilustración 21** Insertar ítems del catálogo de referencia.

<span id="page-21-0"></span>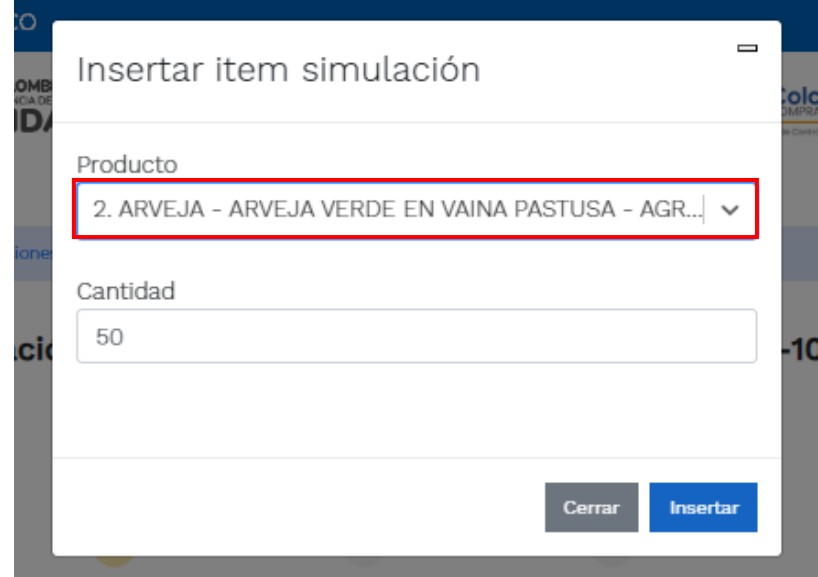

**Ilustración 22** Paso para ingresar la cantidad de unidades requeridas para el producto en particular.

<span id="page-21-1"></span>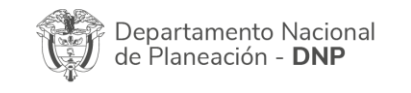

Agencia Nacional de Contratación Pública - Colombia Compra Eficiente Tel. [601]7956600 · Carrera 7 No. 26 - 20 Piso 17 · Bogotá - Colombia

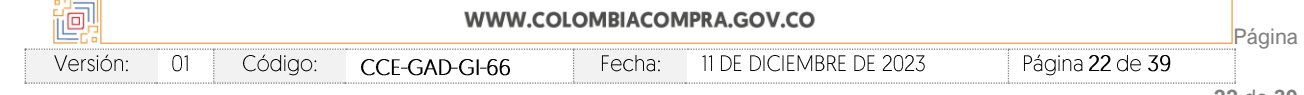

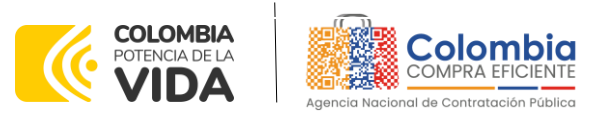

**CÓDIGO:** CCE-GAD-GI-66 **VERSIÓN:** 01 DEL 11 DE DICIEMBRE DE 2023

La Entidad al seleccionar un producto del catálogo, indicará la cantidad de ítems requeridos para el ítem en particular producto de su etapa previa de planeación.

Es importante mencionar que la Entidad deberá tener en cuenta las unidades de medida que se encuentran establecidas en el catálogo de referencia para cada ítem que sea requerido, es decir, si se encuentra por caja de X unidades, o la unidad de medida indicada como tal, para el IAD MiPymes Canastas Populares Nariño la unidad de medida es Kilogramos (KG).

Es así como en la parte inferior del proceso de simulación se identificarán los bienes o servicios que han sido establecidos por la Entidad Compradora:

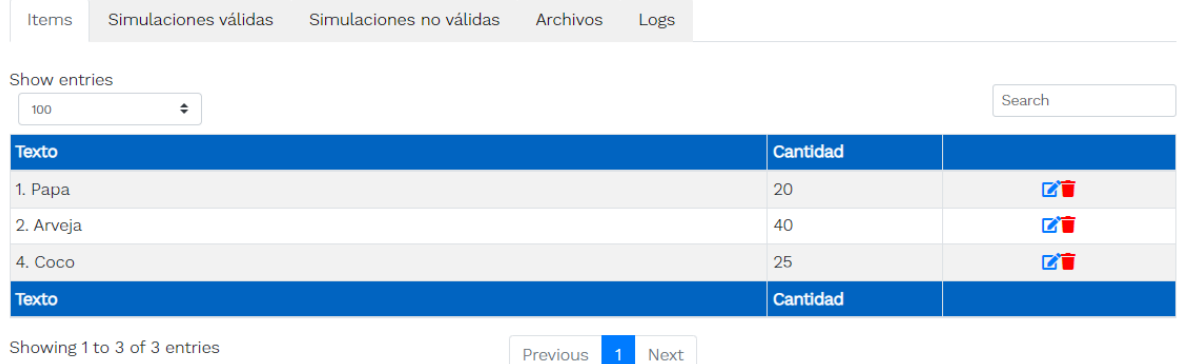

**Ilustración 23** Proceso de ingreso de los ítems requeridos.

<span id="page-22-0"></span>En caso de que la Entidad Compradora quiera agregar un gravamen a la solicitud de cotización, el usuario debe hacer clic en el botón "Insertar gravamen"

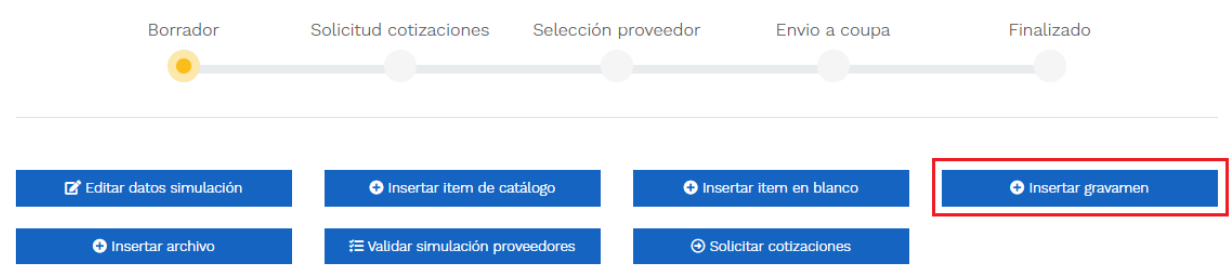

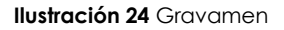

<span id="page-22-1"></span>Esto abrirá una ventana en donde el usuario debe ingresar el nombre del gravamen y su valor. Luego hacer clic en el botón "Insertar"

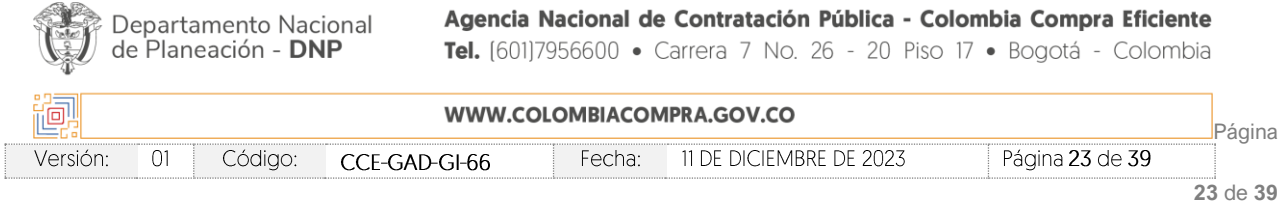

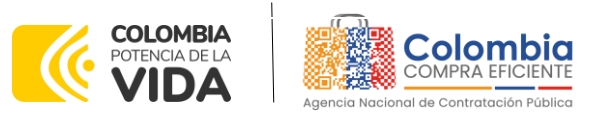

**CÓDIGO:** CCE-GAD-GI-66 **VERSIÓN:** 01 DEL 11 DE DICIEMBRE DE 2023

<span id="page-23-1"></span>Ver

*Nota 1: Si la Entidad Compradora debe ingresar más de un gravamen, hacer clic en "Insertar gravamen" e ingresar el gravamen adicional.*

*Nota 2: En el porcentaje del Gravamen colocar el valor sin el signo de porcentaje y en caso de decimales colocarlo con un punto, ejemplo: 2.5*

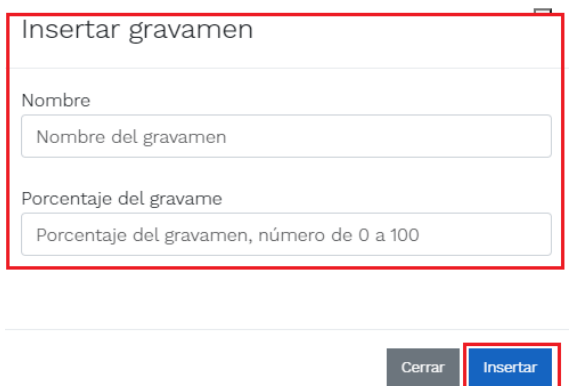

**Ilustración 25** Insertar Gravamen

<span id="page-23-0"></span>La información del gravamen insertado se muestra en la pantalla principal, donde se tiene la opción de editar o eliminar si es necesario.

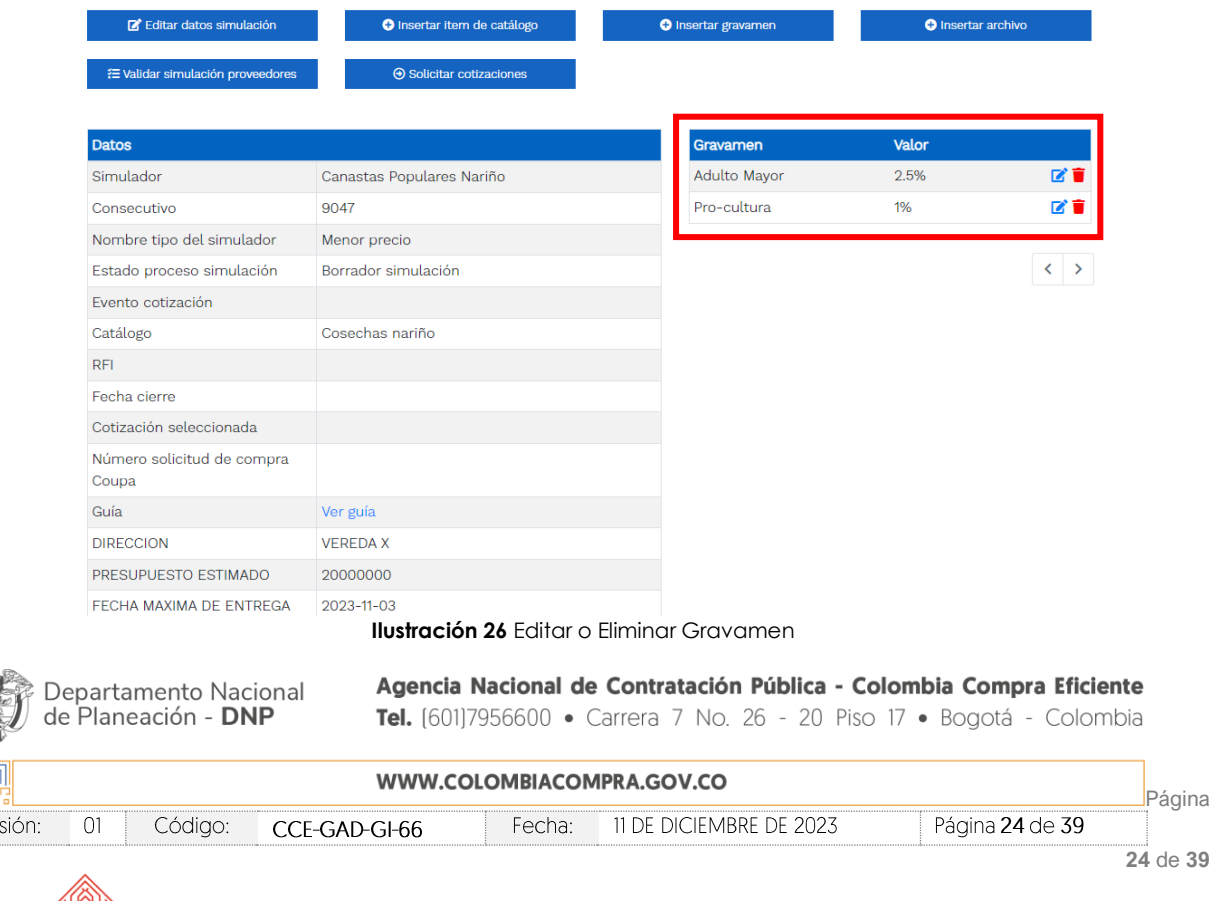

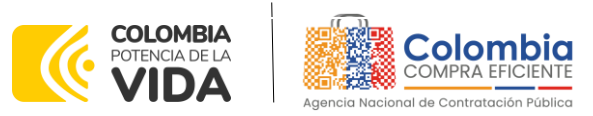

**CÓDIGO:** CCE-GAD-GI-66 **VERSIÓN:** 01 DEL 11 DE DICIEMBRE DE 2023

**Nota 1:** Las Entidades Compradoras son responsables de incluir en la Solicitud de Cotización los gravámenes adicionales, distintos a los impuestos nacionales a los que están sujetos sus Procesos de Contratación. Si la Entidad Compradora no incluye los gravámenes y/o estampillas en la Solicitud de Cotización, debe adicionar la Orden de Compra con el valor correspondiente, de lo contrario la Entidad Compradora estará incumpliendo el Acuerdo Marco.

El botón "Insertar archivo" le permite al usuario adjuntar archivos a la solicitud de cotización.

| E Editar datos simulación        | <b>O</b> Insertar item de catálogo | <b>O</b> Insertar gravamen | <b>O</b> Insertar archivo |      |
|----------------------------------|------------------------------------|----------------------------|---------------------------|------|
| ₹ Validar simulación proveedores | $\Theta$ Solicitar cotizaciones    |                            |                           |      |
| <b>Datos</b>                     |                                    | Gravamen                   | <b>Valor</b>              |      |
| Simulador                        | Canastas Populares Nariño          | Adulto Mayor               | 2.5%                      | ■ 17 |
| Consecutivo                      | 9047                               | Pro-cultura                | 1%                        | び言   |
| Nombre tipo del simulador        | Menor precio                       |                            |                           |      |
| Estado proceso simulación        | Borrador simulación                |                            |                           |      |
| Evento cotización                |                                    |                            |                           |      |
| Catálogo                         | Cosechas nariño                    |                            |                           |      |
| <b>RFI</b>                       |                                    |                            |                           |      |

**Ilustración 27** Insertar Archivos

<span id="page-24-0"></span>Al hacer clic en este botón, el sistema mostrará una ventana emergente en la Entidad Compradora donde debe adjuntar archivos, como:

- Copia del CDP y/o Vigencia Futura.
- Estudio previo del proceso de adquisición.
- La Entidad Compradora puede incluir archivos adicionales con información del proceso si lo considera conveniente.
- Cualquier información o archivo adicional debe respetar lo pactado en el Acuerdo Marco.

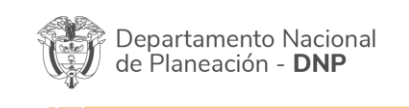

Agencia Nacional de Contratación Pública - Colombia Compra Eficiente Tel. [601]7956600 · Carrera 7 No. 26 - 20 Piso 17 · Bogotá - Colombia

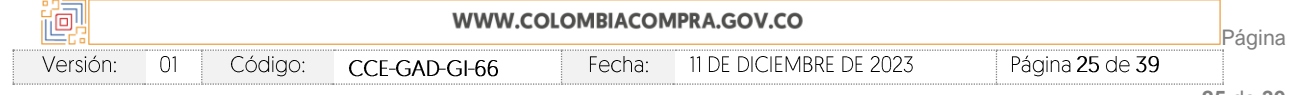

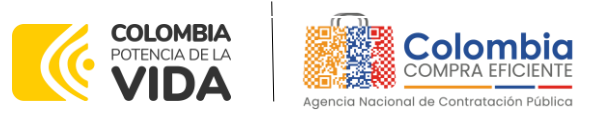

**CÓDIGO:** CCE-GAD-GI-66 **VERSIÓN:** 01 DEL 11 DE DICIEMBRE DE 2023

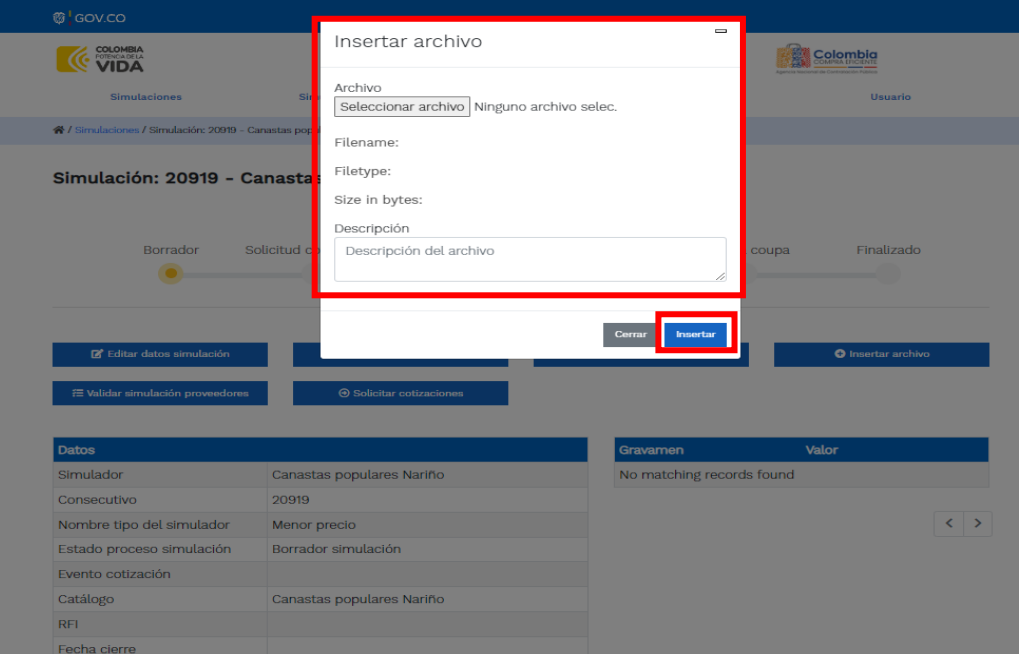

**Ilustración 28** Confirmación de Archivos Insertados

<span id="page-25-0"></span>Una vez haga clic en el botón "Insertar", en la parte inferior de la pantalla el usuario puede consultar los archivos agregados a la solicitud de cotización.

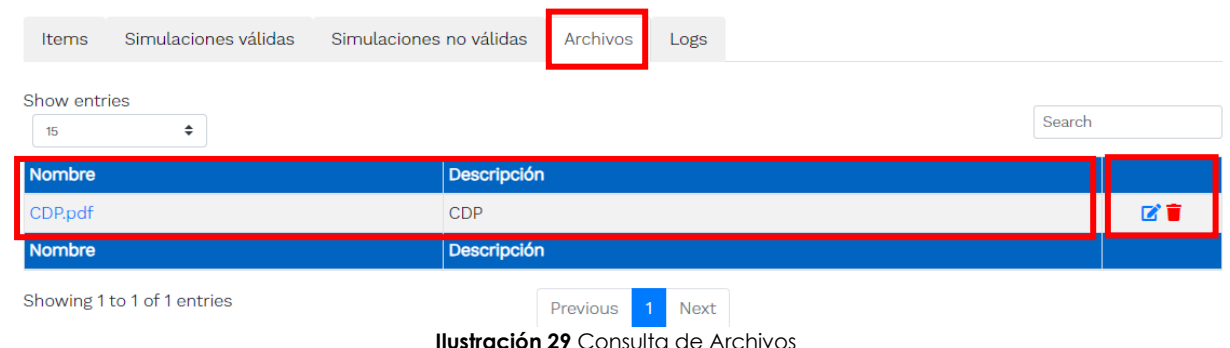

<span id="page-25-1"></span>Posteriormente, la Entidad podrá ver las simulaciones válidas, en la pestaña de "Simulaciones válidas" de los Proveedores que se encuentran habilitados:

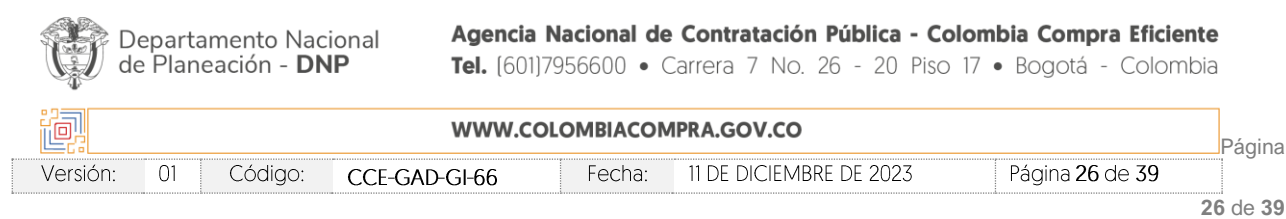

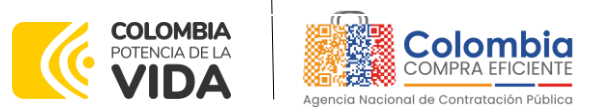

**CÓDIGO:** CCE-GAD-GI-66 **VERSIÓN:** 01 DEL 11 DE DICIEMBRE DE 2023

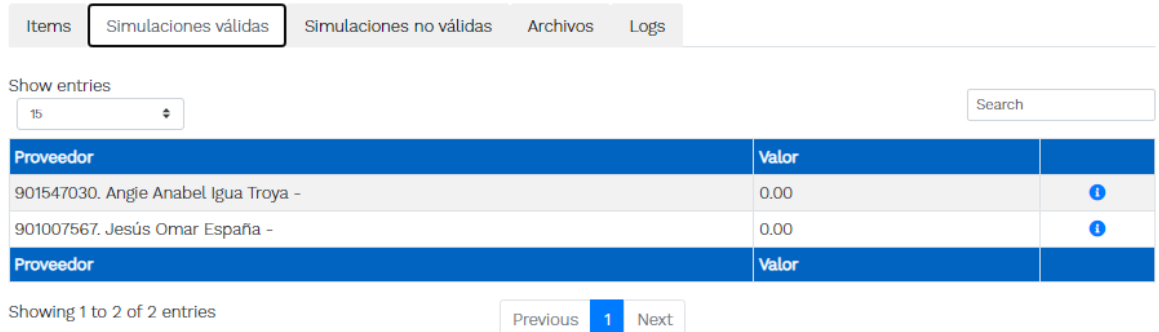

**Ilustración 30** Simulaciones válidas en el proceso de simulación**.**

<span id="page-26-0"></span>Es de anotar que el precio que aparece en las simulaciones corresponde al valor indicativo de los precios del catálogo, no obstante, los Proveedores al momento de realizar la respuesta al evento de cotización realizarán los descuentos y ofrecimientos a la baja que sean del caso de acuerdo con la información suministrada por la Entidad Compradora en la simulación. Por lo cual, no debe entenderse como el precio final, sino el precio indicativo o referente con los valores del catálogo de referencia.

Cuando la entidad selecciona el botón de información que se encuentra al costado derecho de cada uno de los Proveedores vinculados en dicha región, podrá ver el detalle de la simulación para cada uno de estos:

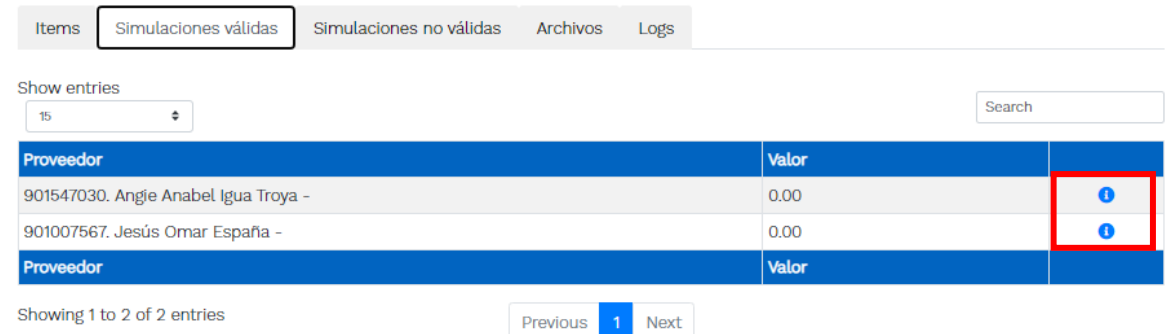

**Ilustración 31** Información de cada simulación por Proveedor.

<span id="page-26-1"></span>Una vez se abre el detalle de la simulación de cada Proveedor, se encuentra la siguiente información:

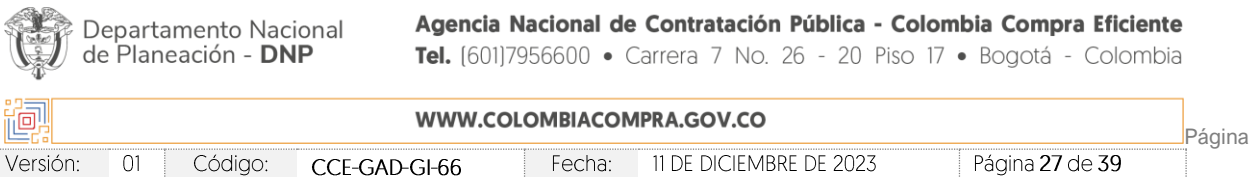

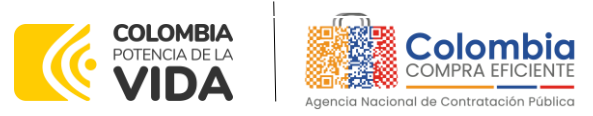

**CÓDIGO:** CCE-GAD-GI-66 **VERSIÓN:** 01 DEL 11 DE DICIEMBRE DE 2023

Simulación: Canastas populares Nariño - 2023-10-26: Angie Anabel Igua Troya -

| Producto                              |                                        | Unit. catálogo | <b>Unit. fórmula</b>       | Cantidad | <b>Subtotal</b> |           |
|---------------------------------------|----------------------------------------|----------------|----------------------------|----------|-----------------|-----------|
| 4. Coco                               |                                        | 416,58         | 416.58<br><b>IVA: 0.00</b> | 25,00    | 10,414.51       | $\bullet$ |
| 2. Arveja                             |                                        | 414.51         | 414,51<br><b>IVA: 0.00</b> | 40.00    | 16,580.31       | $\bullet$ |
| 1. Papa                               |                                        | 466.32         | 466.32<br><b>IVA: 0.00</b> | 20.00    | 9,326.42        | $\bullet$ |
| Producto                              |                                        | Unit. catálogo | <b>Unit. fórmula</b>       | Cantidad | <b>Subtotal</b> |           |
| Show entries<br>٠<br>15               |                                        |                |                            |          | Search          |           |
| <b>MUNICIPIO</b>                      | NARINO - CORDOBA                       |                |                            |          |                 |           |
| FECHA MAXIMA DE<br><b>ENTREGA</b>     | 2023-11-03                             |                |                            |          |                 |           |
| <b>PRESUPUESTO</b><br><b>ESTIMADO</b> | 20000000                               |                |                            |          |                 |           |
| <b>DIRECCION</b>                      | <b>VEREDA X</b>                        |                |                            |          |                 |           |
| Simulacion                            | Canastas Populares Nariño - 2023-10-26 |                |                            |          |                 |           |

**Ilustración 32** Detalle de simulación por Proveedor

<span id="page-27-0"></span>Una vez la Entidad tiene diligenciados la totalidad de los ítems requeridos, y los pasos descritos anteriormente, procederá a dar clic en el botón de "solicitar cotizaciones"

<span id="page-27-1"></span>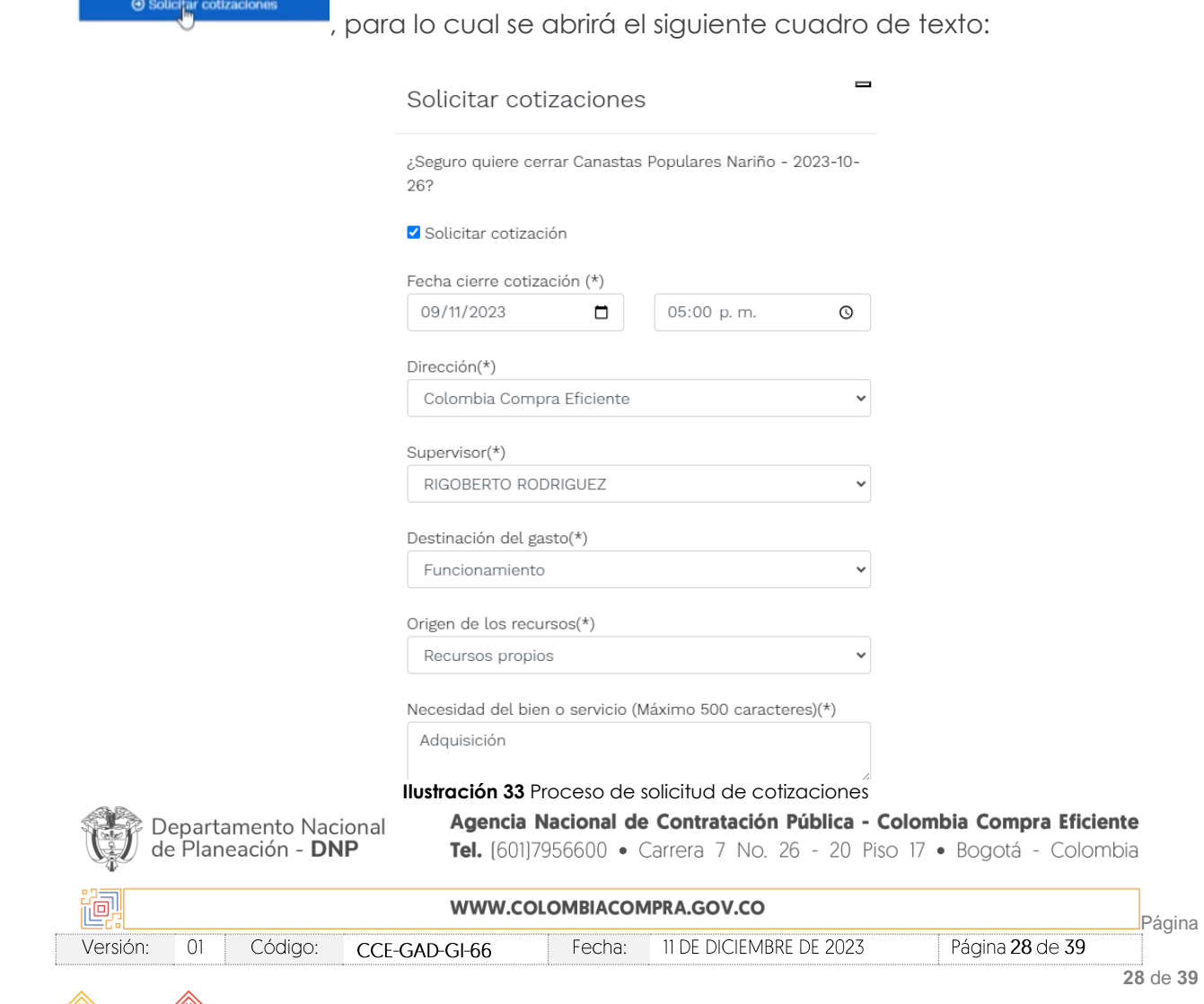

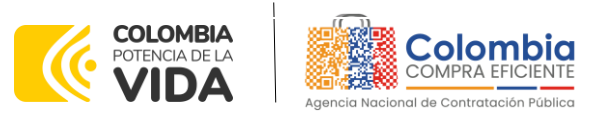

**CÓDIGO:** CCE-GAD-GI-66 **VERSIÓN:** 01 DEL 11 DE DICIEMBRE DE 2023

En esta sección la entidad debe indicar la dirección, el supervisor, la destinación del gasto, el origen de los recursos, y la breve justificación de la necesidad del bien o servicio.

Es importante mencionar que en caso de que la entidad requiera diferentes entregas en diferentes sitios de una misma región, indicará en esta sección la dirección principal, y posteriormente será informado al Proveedor que sea colocada la orden de compra los demás lugares requeridos al interior de la misma región.

De acuerdo con lo establecido en Invitación Pública del IAD MiPymes Canastas Populares Nariño, los Proveedores cuentan con un plazo de respuesta de **Siete (7) días calendario posteriores a la colocación de la Orden de Compra.** 

En relación con el desarrollo de cada una de las instancias del proceso de simulación, irá actualizándose el estado de esta misma de la siguiente manera:

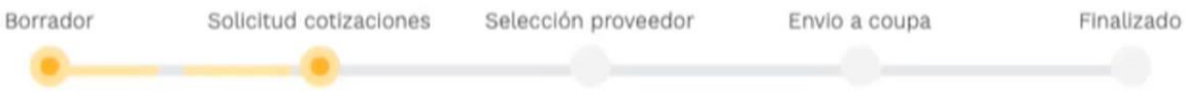

**Ilustración 34** Estados o etapas del proceso de simulación.

<span id="page-28-0"></span>Cabe mencionar que antes de que cumpla el plazo de respuesta de los Proveedores vinculados, la Entidad Compradora puede reiniciar la simulación o, por el contrario, pasar a la selección de cotización:

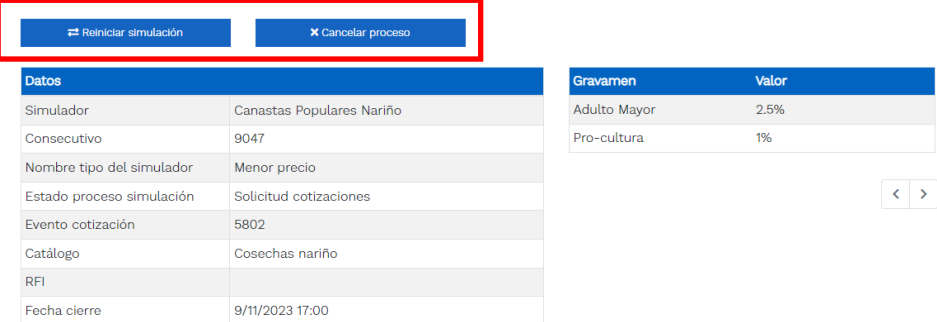

**Ilustración 35** Botones de reinicio de simulación y pasar a la selección cotización.

<span id="page-28-1"></span>Cuando los Proveedores han dado respuesta a la solicitud de cotización, la Entidad identificará esta condición de forma gráfica, ya que se identificarán con un doble visto bueno:

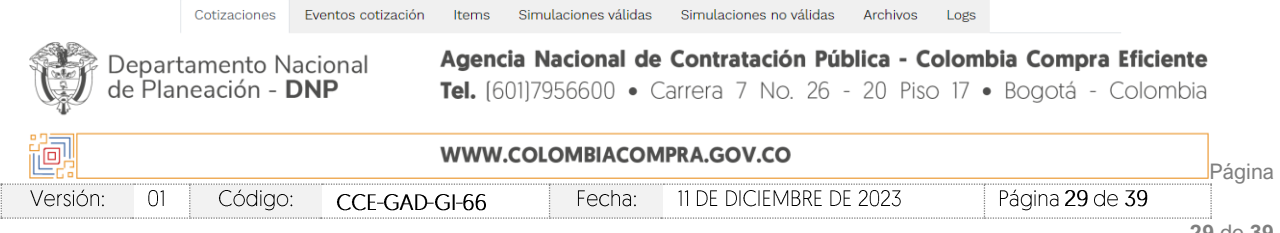

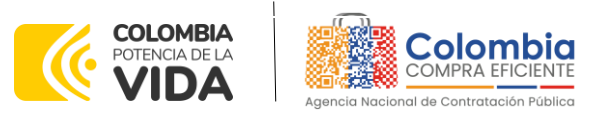

**CÓDIGO:** CCE-GAD-GI-66 **VERSIÓN:** 01 DEL 11 DE DICIEMBRE DE 2023

| Show entries<br>10 <sub>1</sub><br>٠ |           | Search               |
|--------------------------------------|-----------|----------------------|
| Nombre                               | Envio     | Ultima oferta        |
| 901547030. Angie Anabel Igua Troya - | $\bullet$ | $\bullet$            |
| 901007567. Jesús Omar España -       | O         | $\Omega$             |
| Nombre                               | Envio     | <b>Ultima oferta</b> |

**Ilustración 36** Respuesta de los proveedores

<span id="page-29-0"></span>Una vez la entidad le da clic en "Pasar a selección cotización":

Nota: Recuerde que una vez se pase a selección de cotización no se puede retroceder para reiniciar la simulación

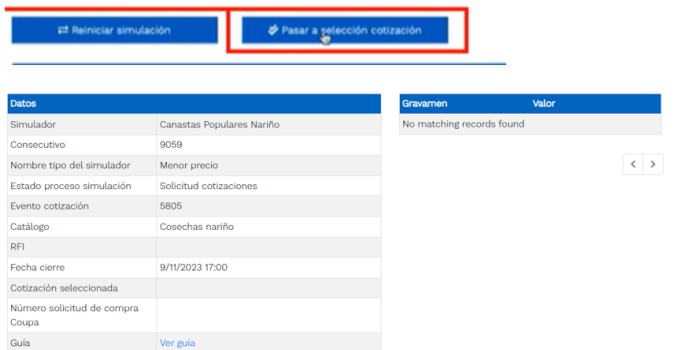

**Ilustración 37** Selección de cotización.

<span id="page-29-1"></span>El sistema envía un mensaje de confirmación para dar cierre al proceso de cotización de la siguiente manera:

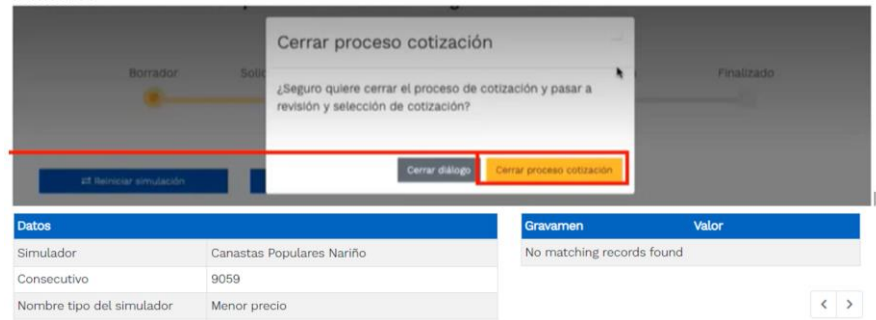

**Ilustración 38** Confirmación de cierre del proceso de cotización.

<span id="page-29-2"></span>Una vez de clic en cerrar proceso de cotización, cambiará el estado del proceso de simulación:

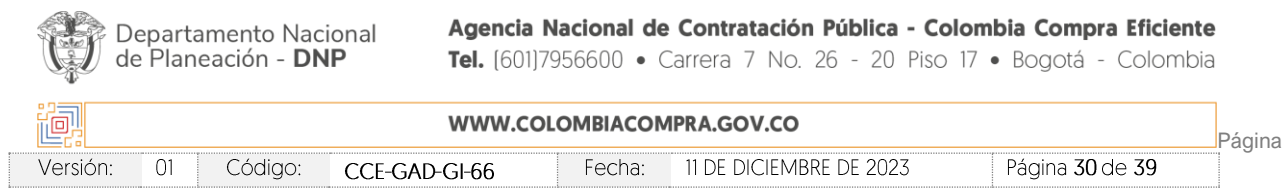

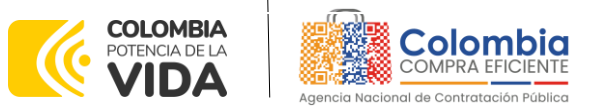

**CÓDIGO:** CCE-GAD-GI-66 **VERSIÓN:** 01 DEL 11 DE DICIEMBRE DE 2023

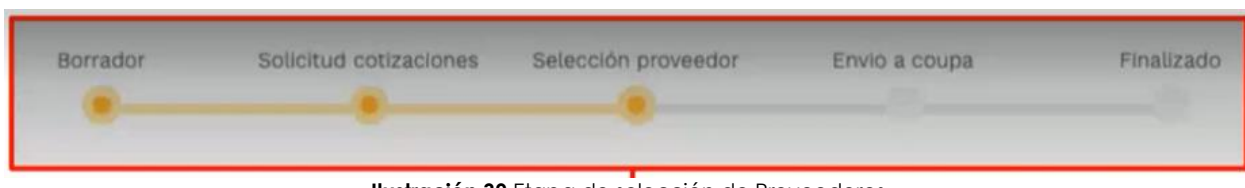

**Ilustración 39** Etapa de selección de Proveedores.

<span id="page-30-0"></span>En esta instancia, cambiará el estado en el cual se visualizan las ofertas de los Proveedores, y figurará una imagen de una mano para seleccionar el Proveedor con el menor precio ofertado:

| Cotizaciones                         | Eventos cotización | Items    | Simulaciones válidas | Simulaciones no válidas |  | Archivos  | Logs |
|--------------------------------------|--------------------|----------|----------------------|-------------------------|--|-----------|------|
|                                      |                    |          |                      |                         |  |           |      |
| Show entries<br>٠<br>$T_{2}$         |                    |          |                      |                         |  |           |      |
| Proveedor                            |                    |          |                      | Valor                   |  |           |      |
| 901547030. Angie Anabel Igua Troya - |                    |          |                      | 4,688,205.54            |  | $0 +$     |      |
| 901007567, Jesús Omar España -       |                    |          |                      | 4,914,762.63            |  | $\bullet$ |      |
| Proveedor                            |                    |          |                      | Valor                   |  |           |      |
| Showing 1 to 2 of 2 entries          |                    | Previous | 1 Next               |                         |  |           |      |

**Ilustración 40** Selección de Proveedores.

<span id="page-30-1"></span>La plataforma de forma automática ordena los Proveedores del menor al mayor valor. La Entidad a través del botón azul con una "i" podrá verificar y validar el detalle de los ofrecimientos realizados por cada uno de los Proveedores, así como la verificación de la oferta completa, la verificación del valor del IVA ingresado y la verificación de presuntos precios artificialmente bajos; así como las situaciones de posible empate entre dos o más proveedores.

*Nota: Si el proveedor no cotiza la totalidad de los ítems se convertirá en una oferta rechazable y la entidad deberá comunicarle al proveedor por la ventana de mensajes el motivo del rechazo y deberá evaluar el proponente con el segundo menor valor ofertado.*

Una vez la Entidad ha agotado estas instancias procederá a seleccionar el Proveedor que cotizó el menor valor, dando clic en la imagen de la mano, para lo cual aparecerá el siguiente diálogo:

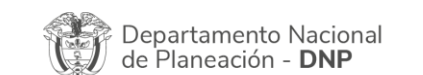

Agencia Nacional de Contratación Pública - Colombia Compra Eficiente Tel. [601]7956600 · Carrera 7 No. 26 - 20 Piso 17 · Bogotá - Colombia

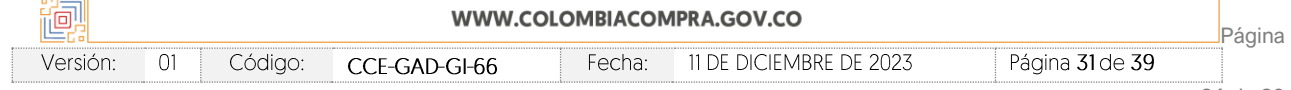

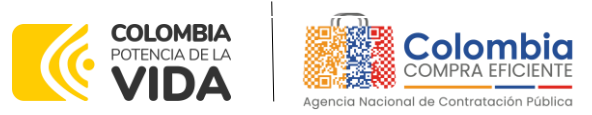

**CÓDIGO:** CCE-GAD-GI-66 **VERSIÓN:** 01 DEL 11 DE DICIEMBRE DE 2023

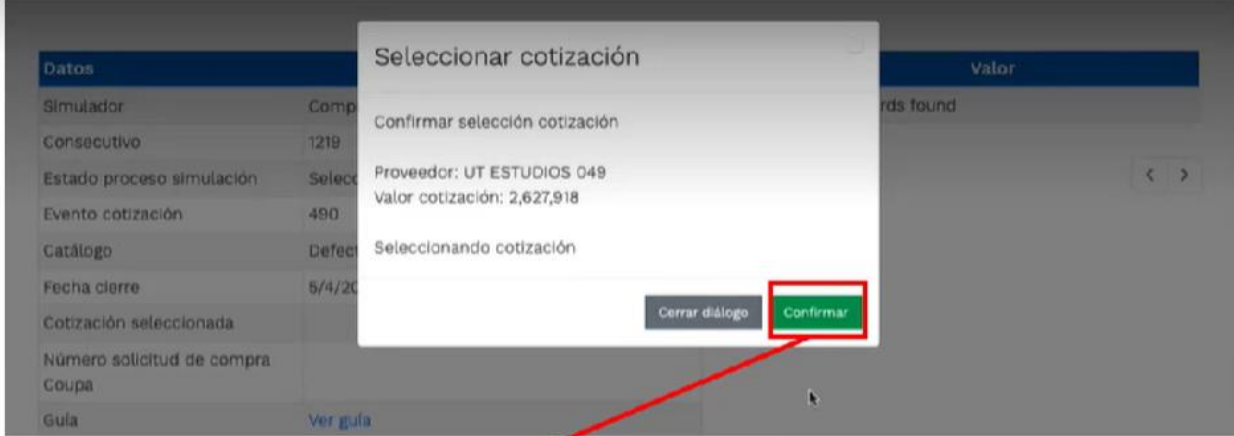

**Ilustración 41** Confirmación de selección de cotización.

<span id="page-31-0"></span>Al finalizar el proceso en el simulador web, el mismo genera un numero de solicitud de compra, que es en adelante el número que identifica para proceso para el desarrollo final en la plataforma TVEC.

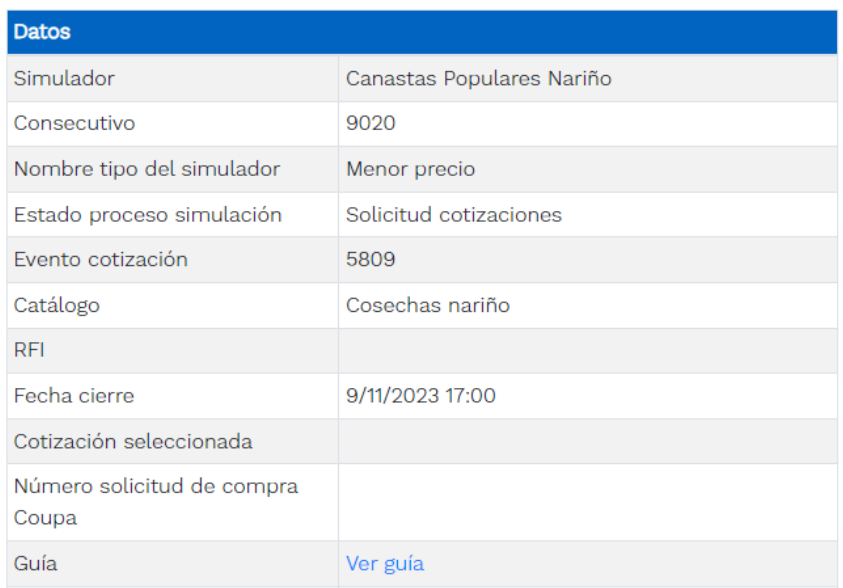

**Ilustración 42** Confirmación de orden de compra en Coupa (TVEC).

<span id="page-31-1"></span>Al hacer clic sobre el número de solicitud de orden de compra, la plantilla redireccionará al usuario directamente a la TVEC para que ingrese con usuario y contraseña. Seguido

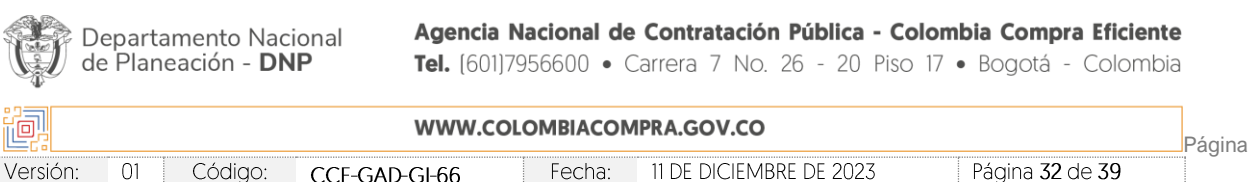

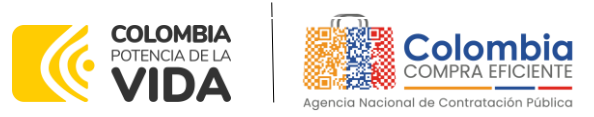

**CÓDIGO:** CCE-GAD-GI-66 **VERSIÓN:** 01 DEL 11 DE DICIEMBRE DE 2023

al paso anterior, aparecerá la solicitud de orden de compra para que la Entidad Compradora termine de diligenciar el formulario.

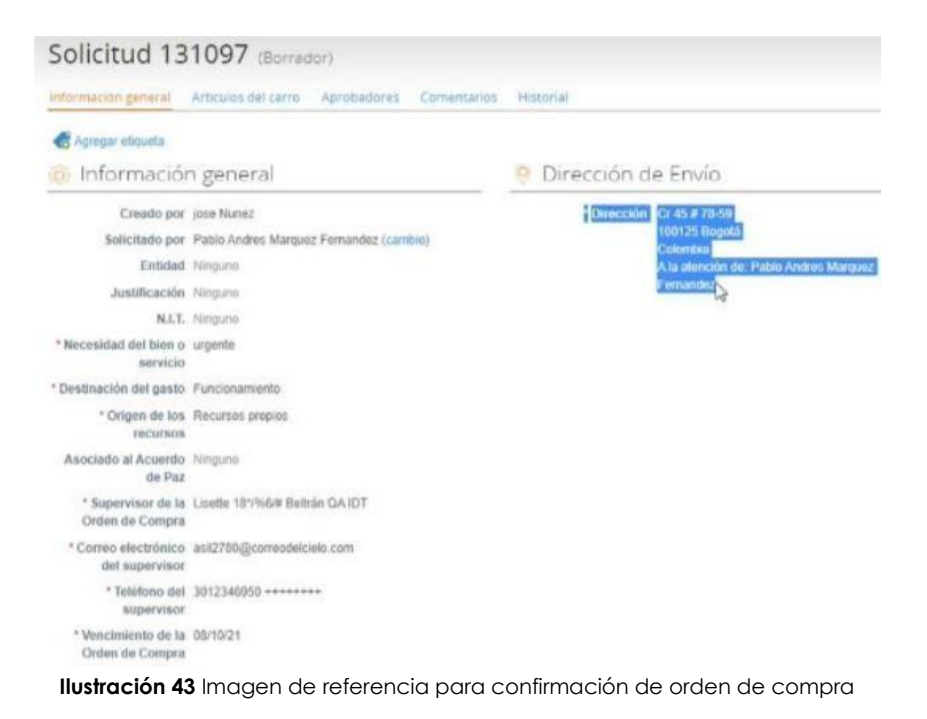

#### <span id="page-32-1"></span><span id="page-32-0"></span>**5.3 Cancelar el Evento de Cotización**

La solicitud de cotización es el inicio de la Operación Secundaria de los Acuerdos Marco de Precios en los que hay lugar a ella; la Entidad Estatal está obligada a planear la forma como ejecuta su presupuesto y, en consecuencia, cuando hace una solicitud de cotización es porque requiere satisfacer una necesidad que el Acuerdo Marco de Precios y/o Instrumento de Agregación de Demanda suple por tratarse de bienes de características técnicas uniformes y de común utilización. La cotización no obliga a la Entidad Estatal a colocar la Orden de Compra, pero no hacerlo muestra posibles falencias en su planeación.

La mayoría de los Acuerdos Marco establecen en las cláusulas relativas a las acciones a cargo de la Entidad Compradora o a la Operación Secundaria, el deber de la Entidad Compradora de colocar la Orden de Compra al Proveedor que presentó el precio más bajo en su cotización. Este es un deber de la Entidad Compradora que surge del Instrumento de Agregación de Demanda - IAD.

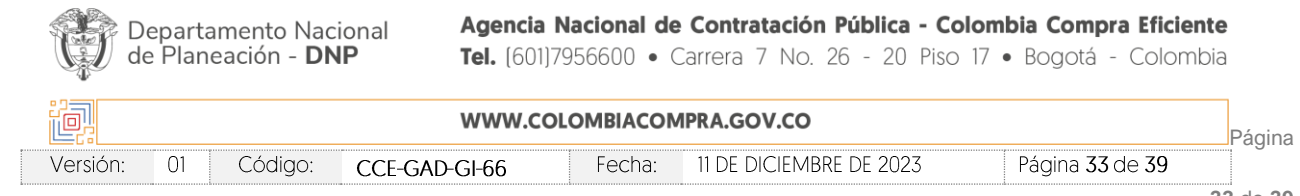

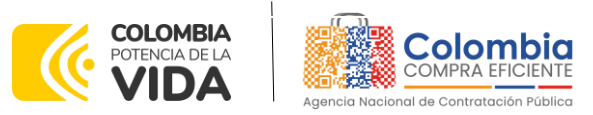

**CÓDIGO:** CCE-GAD-GI-66 **VERSIÓN:** 01 DEL 11 DE DICIEMBRE DE 2023

Si la Entidad Compradora no puede, o no debe colocar la Orden de compra por algún motivo, deberá justificarlo en debida forma, pues puso en operación el Instrumento y el sistema de presentación de cotizaciones. La Entidad Compradora debe justificar el cierre del evento de cotización a través de un Acto Administrativo motivado, el cual debe ser notificado a todos los proveedores por la ventana de mensaje y por correo electrónico.

#### <span id="page-33-0"></span>**2.1. Publicidad de las Órdenes de Compra**

Las Entidades Estatales cumplen con la obligación establecida en la Ley 1150 de 2007, Decreto Ley 019 de 2012, y Decreto 1082 de 2015, de publicar en el SECOP la actividad contractual en la que se ejecutan recursos públicos una vez colocan la Orden de Compra en la Tienda Virtual del Estado Colombiano.

La Tienda Virtual del Estado Colombiano hace parte integral del Sistema Electrónico de Contratación Pública y es la plataforma a través de la cual se gestionan las adquisiciones de las Entidades Estatales al amparo del Acuerdo Marco de Precios y otros Instrumentos de Agregación de Demanda, así como la adquisición de bienes en Grandes Almacenes. Así, las operaciones que se realizan a través de la Tienda virtual del Estado colombiano cumplen con el principio de publicidad al quedar registradas en la página web de Colombia Compra Eficiente, en el enlace: Órdenes [de compra | Colombia Compra](https://www.colombiacompra.gov.co/tienda-virtual-del-estado-colombiano/ordenes-compra)  [Eficiente | Agencia Nacional de Contratación Pública](https://www.colombiacompra.gov.co/tienda-virtual-del-estado-colombiano/ordenes-compra) en consecuencia, la Entidad Compradora no debe publicar nuevamente la Orden de Compra como un contrato independiente en el SECOP, pues estaría duplicando el registro y afectando la calidad de la información del sistema de compra y contratación pública.

La numeración del contrato es la dada por la Tienda Virtual del Estado Colombiano a la Orden de Compra y es la única referencia que debe ser empelada por la Entidad Compradora respecto de la gestión y ejecución del contrato.

La Entidad Compradora podrá asignar un número interno de seguimiento documental o archivo, de manera que sea identificable respecto de sus demás Procesos de Contratación, sin que esto implique que sea necesario publicar esta numeración interna nuevamente en el SECOP.

# <span id="page-33-1"></span>**3. SOLICITUD DE COMPRA**

El detalle para poder realizar las solicitudes de compra se encontrará en la *Guía General de los Acuerdos Marco* que Colombia Compra Eficiente tiene a disposición en la sección

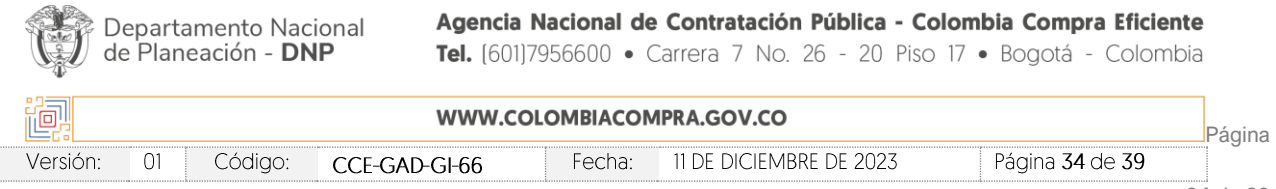

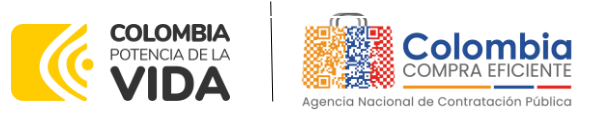

**CÓDIGO:** CCE-GAD-GI-66 **VERSIÓN:** 01 DEL 11 DE DICIEMBRE DE 2023

de guías y manuales de la página web oficial de la Entidad, en el siguiente enlace: [Guía](https://www.colombiacompra.gov.co/sites/cce_public/files/cce_documents/cce-gam-gi-01-_guia_general_de_los_acurdo_marco_de_precio_25-07-2022.pdf)  [General de los Acuerdos Marcos.](https://www.colombiacompra.gov.co/sites/cce_public/files/cce_documents/cce-gam-gi-01-_guia_general_de_los_acurdo_marco_de_precio_25-07-2022.pdf)

### <span id="page-34-0"></span>**VERIFICACIÓN DE INHABILIDADES, MULTAS, SANCIONES E INCOMPATIBILIDADES DEL PROVEEDOR**

La Entidad Compradora es responsable de realizar la verificación de las inhabilidades, multas, sanciones e incompatibilidades en que pueda estar en curso el proveedor que presento la oferta más económica antes del momento de la adjudicación de la Orden de Compra, para lo cual se sugiere revisar la información consignada en el aplicativo RUES, sin que ello sea la única fuente de verificación.

En ese sentido, en caso tal de identificar que se encuentra incurso en alguna de las causales de inhabilidad o incompatibilidad previstas en la legislación vigente, deberá informarlo de inmediato a la Agencia Nacional de Contratación Pública - Colombia Compra Eficiente para el trámite respectivo y tomar las acciones que se consideren necesarias por la Entidad Compradora.

# <span id="page-34-1"></span>**ORDEN DE COMPRA**

El detalle para las órdenes de compra se encontrará en la *Guía General de los Acuerdos Marco* que Colombia Compra Eficiente tiene a disposición en el siguiente enlace: [Guía](https://www.colombiacompra.gov.co/sites/cce_public/files/cce_documents/cce-gam-gi-01-_guia_general_de_los_acurdo_marco_de_precio_25-07-2022.pdf)  [General de los Acuerdos Marcos.](https://www.colombiacompra.gov.co/sites/cce_public/files/cce_documents/cce-gam-gi-01-_guia_general_de_los_acurdo_marco_de_precio_25-07-2022.pdf)

# <span id="page-34-2"></span>**FACTURACIÓN Y PAGO**

El detalle para la Facturación y pago se encontrará en el numeral 12 de la Invitación pública para conformar el Catálogo para la adquisición de Canastas Populares de productos agropecuarios provenientes de pequeños productores agrícolas locales y/o de la agricultura campesina, familiar o comunitaria locales y sus organizaciones en el departamento de Nariño, el cual se encuentra publicado en el minisitio del Instrumento. [https://www.colombiacompra.gov.co/sites/cce\\_public/files/cce\\_tienda\\_virtual/003.\\_in](https://www.colombiacompra.gov.co/sites/cce_public/files/cce_tienda_virtual/003._invitacion_publica_0.pdf) [vitacion\\_publica\\_0.pdf](https://www.colombiacompra.gov.co/sites/cce_public/files/cce_tienda_virtual/003._invitacion_publica_0.pdf)

# <span id="page-34-3"></span>**PUBLICACIÓN DE DOCUMENTOS ADICIONALES EN LAS ÓRDENES DE COMPRA**

El detalle para la publicación de documentos adicionales en las órdenes de compra se encontrará en la *Guía General de los Acuerdos Marco* que Colombia Compra Eficiente tiene a disposición en el siguiente enlace: [Guía General de los Acuerdos Marcos.](https://www.colombiacompra.gov.co/sites/cce_public/files/cce_documents/cce-gam-gi-01-_guia_general_de_los_acurdo_marco_de_precio_25-07-2022.pdf)

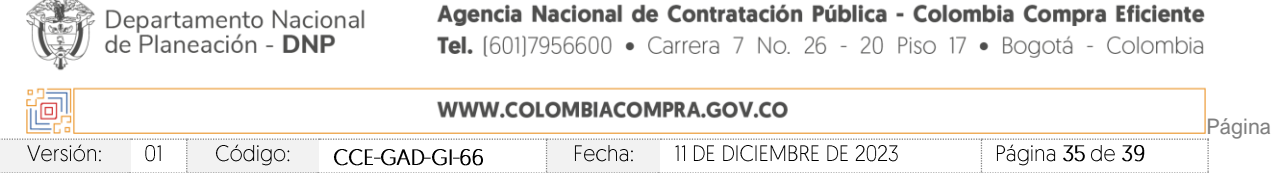

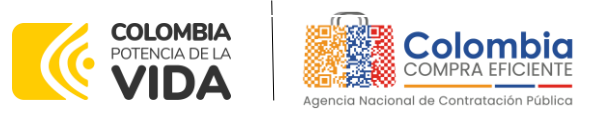

**CÓDIGO:** CCE-GAD-GI-66 **VERSIÓN:** 01 DEL 11 DE DICIEMBRE DE 2023

#### <span id="page-35-0"></span>**MODIFICACIONES, ACLARACIONES, TERMINACIÓN O LIQUIDACIÓN DE LA ORDEN DE COMPRA**

El detalle para las Modificaciones, aclaraciones, terminación o liquidación de la Orden de Compra se encontrará en la Tienda Virtual del Estado Colombiano (TVEC), que Colombia Compra Eficiente tiene a disposición en el siguiente enlace: [https://www.colombiacompra.gov.co/solicitud-modificacion-orden-de-compra](https://www.colombiacompra.gov.co/solicitud-modificacion-orden-de-compra-entidad)[entidad](https://www.colombiacompra.gov.co/solicitud-modificacion-orden-de-compra-entidad) donde encontrará material de apoyo para realizar este procedimiento.

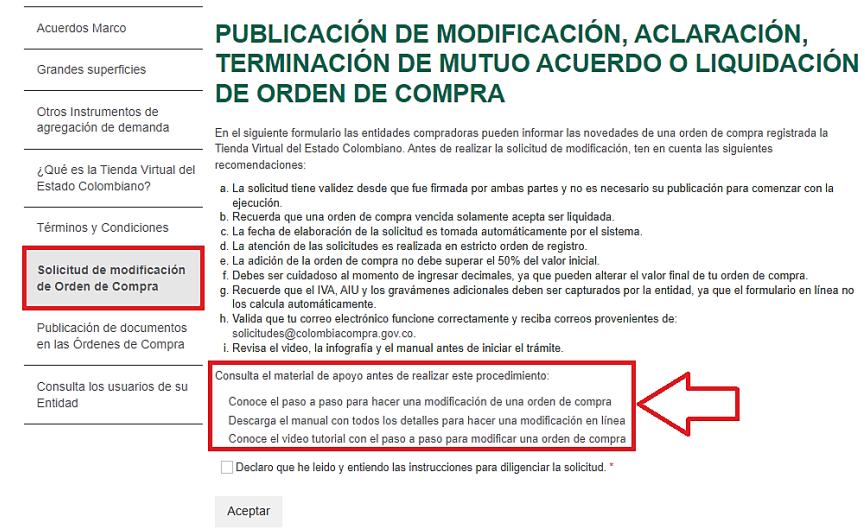

**Ilustración 44** Publicación de orden de compra

<span id="page-35-1"></span>*Nota: Las Órdenes de Compra son contratos estatales en los términos del artículo 32 de la Ley 80 de 1993, debido a que son actos jurídicos generadores de obligaciones, que constan por escrito.*

*Por lo anterior, las Órdenes de Compra de tracto sucesivo, aquellas cuya ejecución o cumplimiento se prolongue en el tiempo, deben ser objeto de liquidación (artículo 60 de la Ley 80 de 1993), por el contrario, las Órdenes de Compra que no cumplan con esta condición y que solo tengan una entrega, no deben ser liquidadas. La liquidación es un procedimiento a partir del cual el contrato finaliza, y mediante el cual las partes del contrato, o eventualmente un juez, se pronuncian sobre la ejecución de las prestaciones, y sobre las circunstancias presentadas durante la ejecución del objeto contractual.*

La liquidación de una Orden de Compra respecto de la cual no se ejecutó la totalidad del valor y la posterior liberación del compromiso presupuestal, debe hacerse de la misma manera que cualquier otro contrato, esto es, de acuerdo con las normas

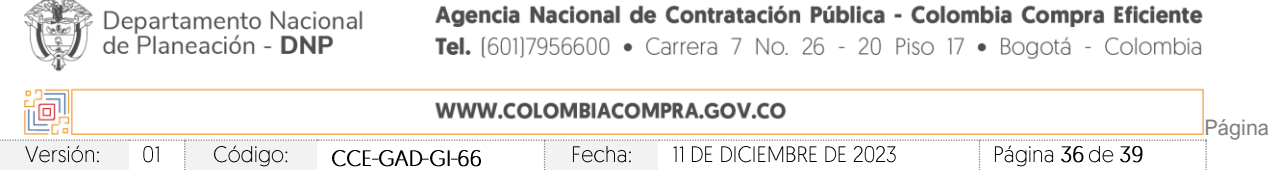

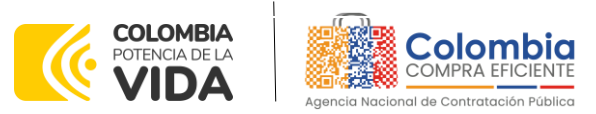

**CÓDIGO:** CCE-GAD-GI-66 **VERSIÓN:** 01 DEL 11 DE DICIEMBRE DE 2023

presupuestales para tal efecto y los procedimientos internos definidos por la Entidad Estatal.

Independientemente de que aplique o no la liquidación para las Órdenes de Compra, todas deben ser cerradas en la Tienda Virtual del Estado Colombiano, por lo anterior, la Entidad Compradora debe diligenciar el formato de modificación, aclaración, terminación o liquidación de Orden de Compra una vez ejecutada la Orden de Compra, y enviarlo junto con el formato adicional que diligencie la Entidad Compradora (este formato solo aplica para las Órdenes de Compra que deben ser liquidadas) a Colombia Compra Eficiente, para que esta pueda dejar cerrada y liquidada la Orden de Compra en la Tienda Virtual del Estado Colombiano.

Tenga en cuenta que para poder liquidar la Orden de Compra no puede hacer facturas en estado (i)"pendiente de aprobación", (ii) "rechazada" o (iii) "en borrador" en la Tienda Virtual del Estado Colombiano. Si hay alguna factura de la Orden de Compra en alguno de esos estados, la Entidad debe realizar el siguiente procedimiento según corresponda:

(i) Pendiente de aprobación: aprobar o rechazar la factura.

(ii) Rechazada: registrar el caso a través del formulario de soporte [\(www.colombiacompra.gov.co/soporte](http://www.colombiacompra.gov.co/soporte), en la opción "Crear caso - soporte Técnico"), adjuntando un documento de solicitud de anulación firmado por el Supervisor de la Orden de Compra. Documento en el cual debe indicar el número de la Orden de Compra y los números de las facturas en estado rechazado que deben ser anuladas. (iii) Borrador: solicitar al Proveedor que elimine la factura.

Solo cuando la Entidad esté segura de que todas las facturas de la Orden de Compra estén aprobadas o anuladas, debe enviar a Colombia Compra Eficiente el formato para publicar la liquidación en la Tienda Virtual del Estado Colombiano.

#### <span id="page-36-0"></span>**[CRITERIOS DE DESEMPATE DE LOS PROVEEDORES EN SUS PROPUESTAS](file:///C:/Users/amira.mojica/Downloads/Guia%20de%20Compras%20para%20Entidades%20-Canastas%20Populares%20Nariño%20(2).docx%23_Toc149056037)**  9.

Teniendo en cuenta que la Ley 2069 de 2020 fue promulgada y publicada el 31 de diciembre de 2020 y que la misma comprende criterios de desempate a ser observados al momento de decidir la colocación de órdenes de compra derivadas de los Instrumentos de Agregación de Demanda. Es preciso señalar a las Entidades Compradoras que con el fin de identificar y establecer cuáles son los criterios aplicables a cada IAD, deberán remitirse a los documentos del proceso y a la minuta toda vez que allí se definen tales criterios y la forma en que deben ser acreditados por parte de los proveedores que resulten adjudicados.

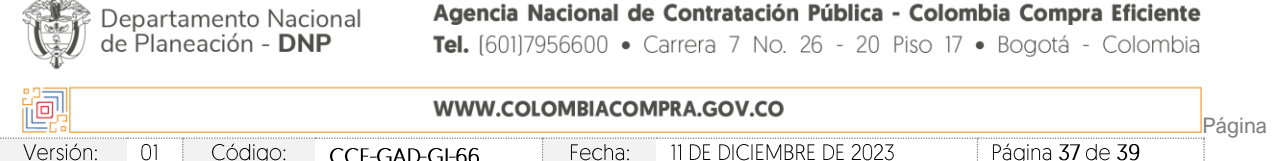

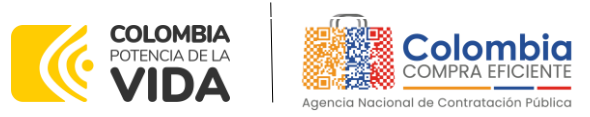

**CÓDIGO:** CCE-GAD-GI-66 **VERSIÓN:** 01 DEL 11 DE DICIEMBRE DE 2023

#### <span id="page-37-0"></span>**FICHA TÉCNICA DE DOCUMENTO Y CONTROL DE CAMBIOS**

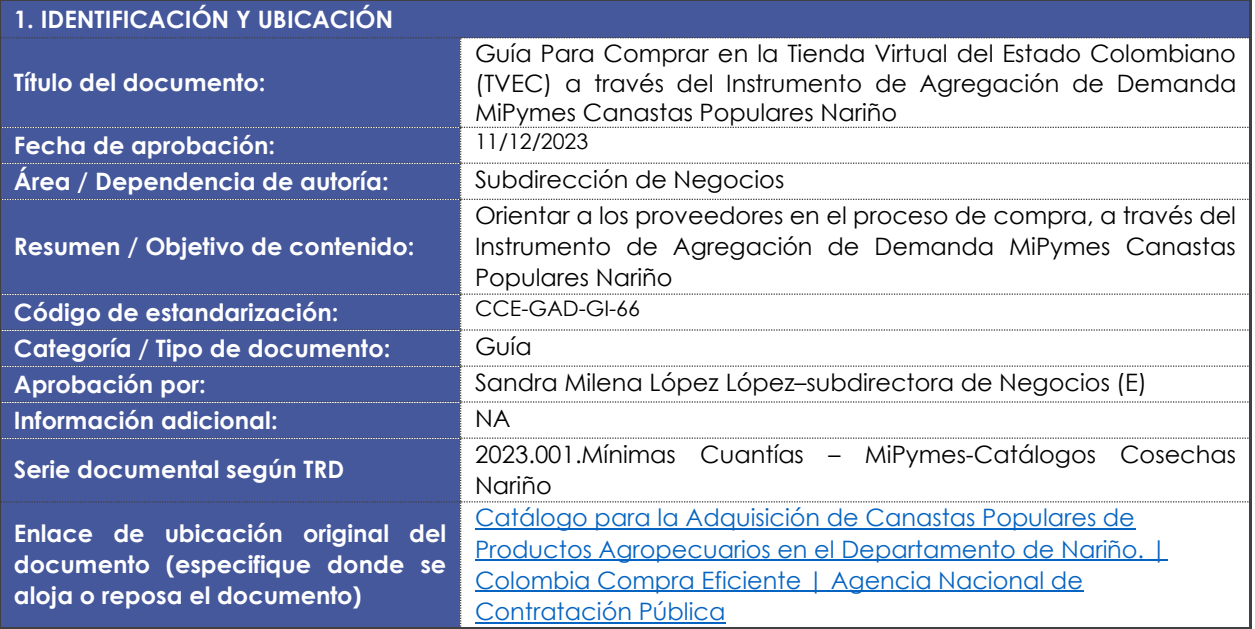

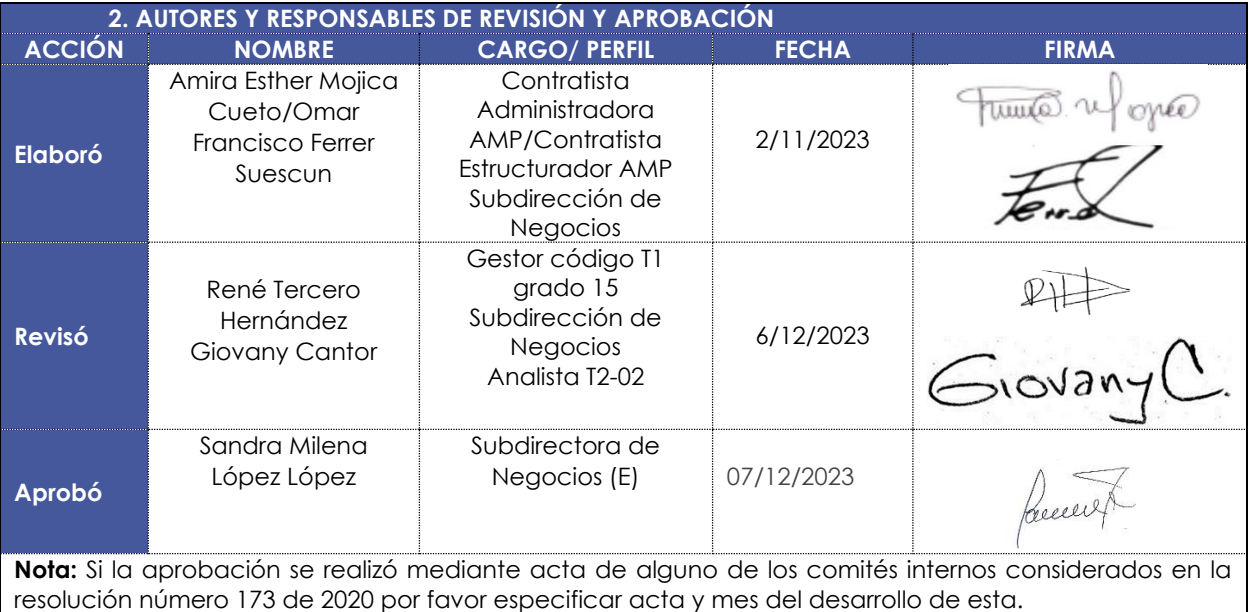

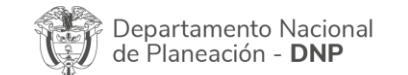

Agencia Nacional de Contratación Pública - Colombia Compra Eficiente Tel. [601]7956600 · Carrera 7 No. 26 - 20 Piso 17 · Bogotá - Colombia

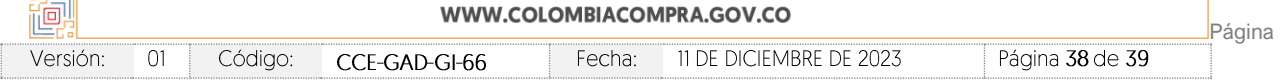

 $\frac{1}{\sqrt{2}}$ 

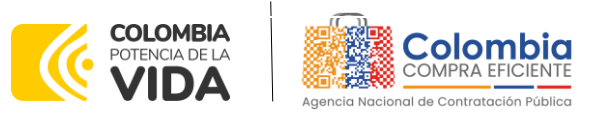

**CÓDIGO:** CCE-GAD-GI-66 **VERSIÓN:** 01 DEL 11 DE DICIEMBRE DE 2023

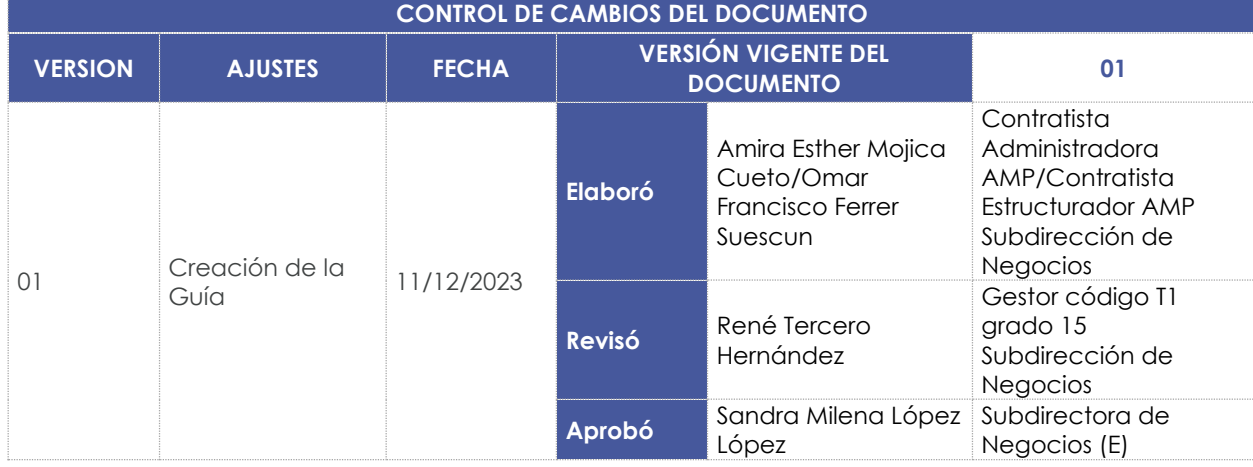

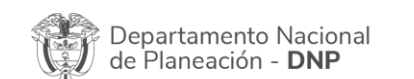

Agencia Nacional de Contratación Pública - Colombia Compra Eficiente Tel. [601]7956600 · Carrera 7 No. 26 - 20 Piso 17 · Bogotá - Colombia

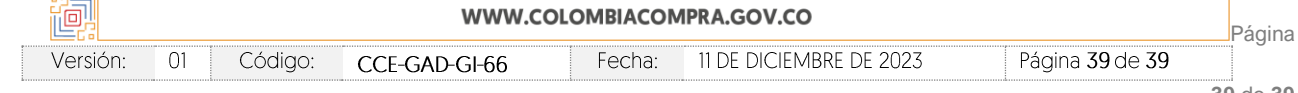

**39** de **39**

 $\frac{1}{2}$ 

图图图